<span id="page-0-0"></span>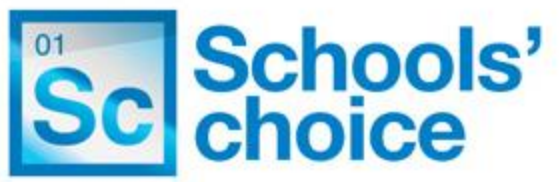

# **Schools' Choice CPD Online CPD Leader User Guide**

#### **Contents**

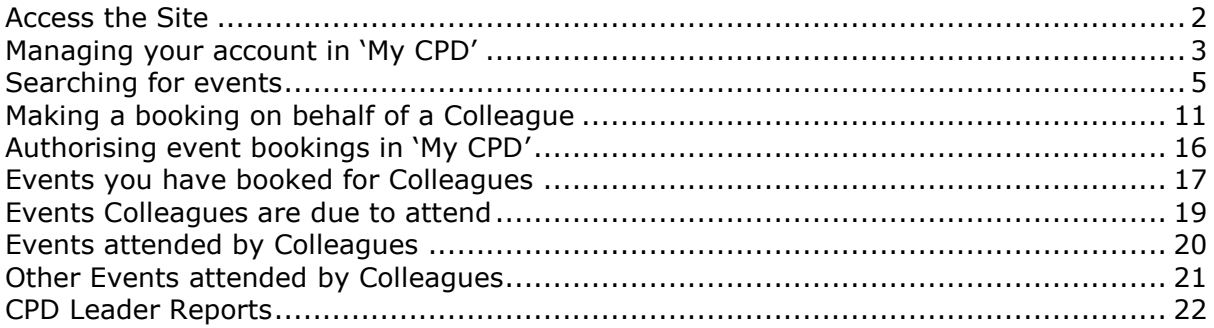

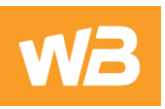

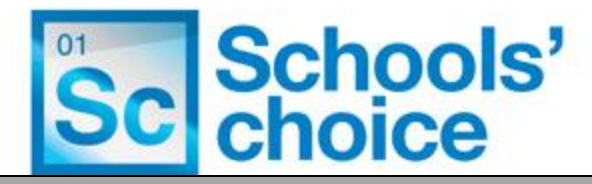

#### <span id="page-1-0"></span>**Access the Site**

1. To access the site visit the following URL: <http://cpd4-schoolschoice.test.local/cpd/default.asp> Click 'Log in' to continue

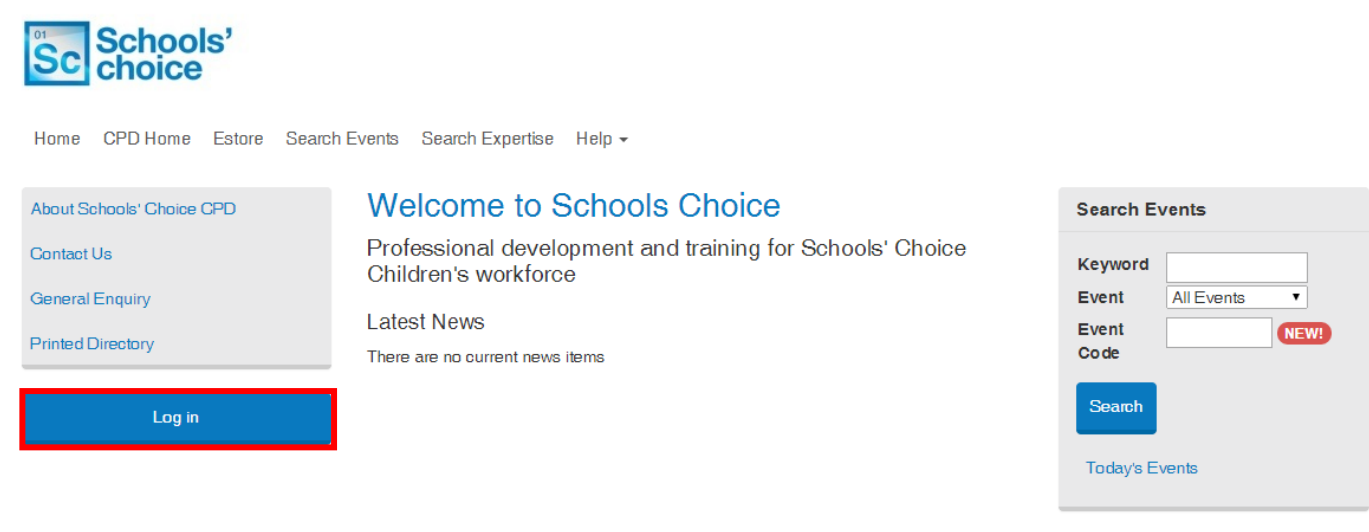

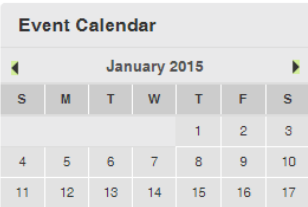

2. Select the hyperlink at the bottom of the page to create a new account.

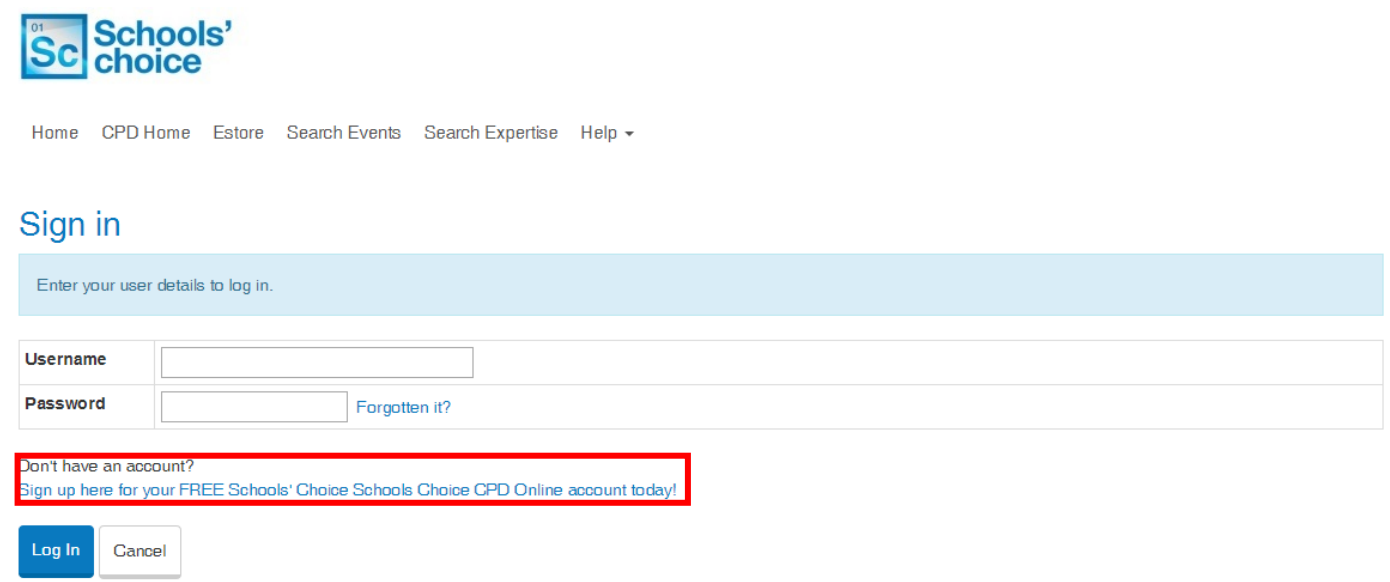

3. If you have forgotten your login details click on the 'Forgotten Password' link. Enter your email address and click 'Enter' to receive an email reminder of your password details.

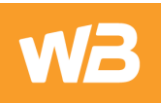

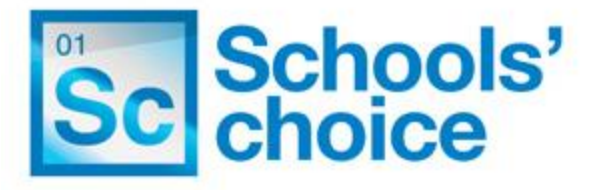

## Forgotten login details

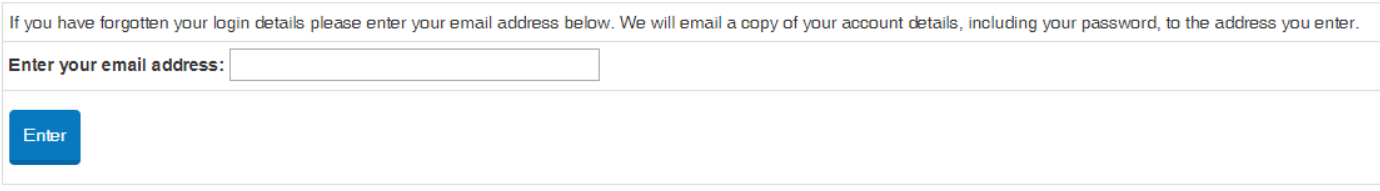

[Back to Top](#page-0-0)

## <span id="page-2-0"></span>**Managing your account in 'My CPD'**

1. When you are logged in you will have access to 'My CPD' within the top menu tabs. This is where you can manage your account, your online bookings and track event bookings your colleagues have made.

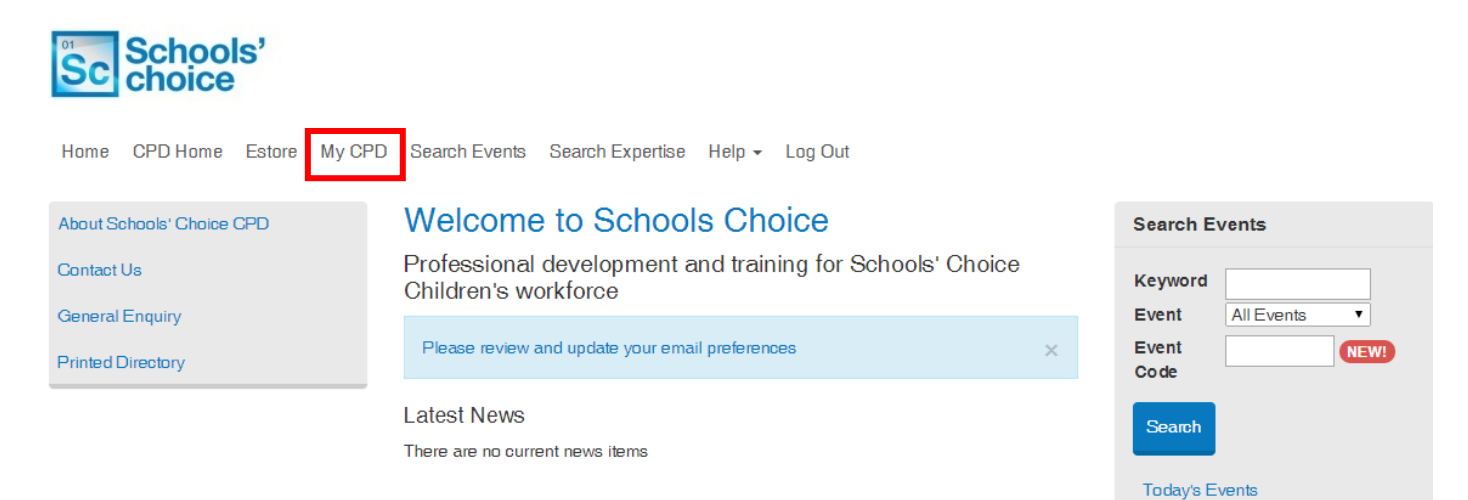

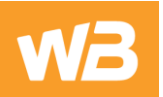

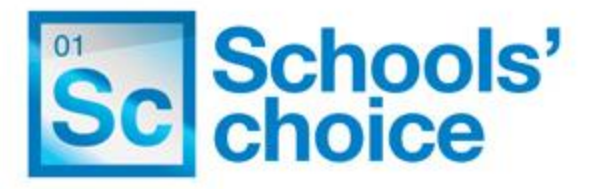

# My CPD Online

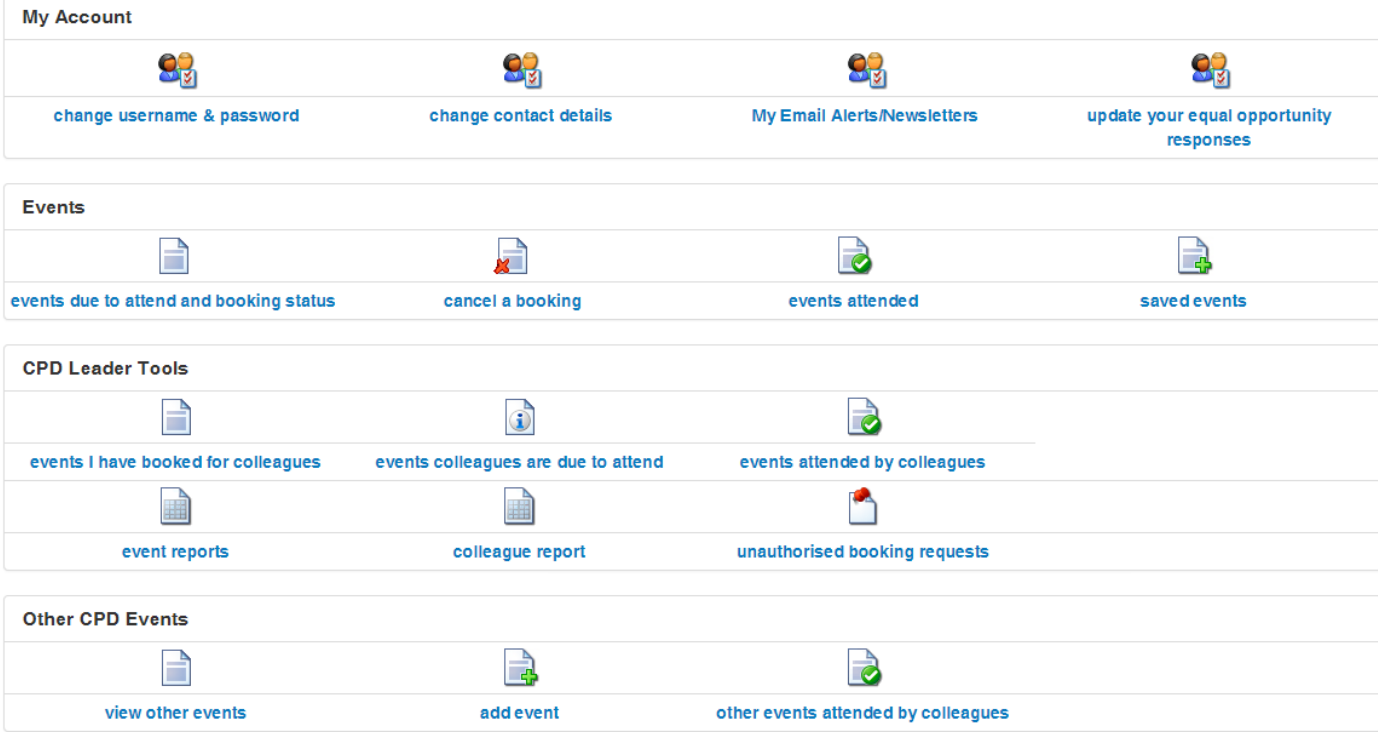

- 2. Within 'My CPD' you can:
	- Change your username and password within 'Change username & password'
	- Change your contact details within 'Change contact details'
	- Update your event email alert preferences within 'Update your email alerts'. This is where you can select which types of event you would like to receive event alert emails for. Event alerts are sent weekly on a Friday evening for any new courses that you may be interested in.
	- Update your Equal Opportunity monitoring responses within 'Update your equal opportunity responses'
	- Track booking statuses for bookings you have made within 'Events due to attend and booking status'
	- Cancel bookings you have made within 'Cancel a booking', this can also be completed by following the 'Cancel booking' link within the top menu
	- Track your events attended within 'Events attended'
	- View events you have saved in 'Saved events'
	- Create and manage other events you have attended outside of CPD Online in 'Other events'
	- View all events you have booked for colleagues and track the booking status of their bookings in 'Events I have booked for colleagues'
	- View and track events all colleagues are due to attend in 'Events colleagues are due to attend'
	- View events all colleagues have attended in 'Events attended by Colleagues'
	- View and download Colleague and Event Attendance history reports within 'Colleague report'
	- Authorise booking requests within 'Unauthorised booking requests'. This will appear in red font if there are any outstanding requests for you to authorise.

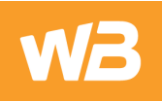

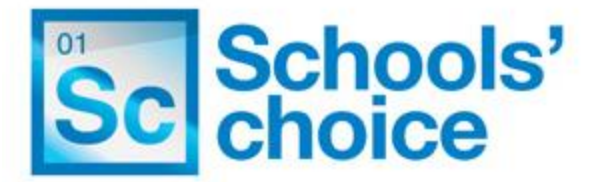

2.1. If you are a CPD Leader at more than one establishment you will see an option to 'Choose establishment to manage' in 'My CPD'. This is where you can change establishments to view bookings made.

#### [Back to Top](#page-0-0)

#### <span id="page-4-0"></span>**Searching for events**

- 1. Events can be searched for in three ways:
	- 1.1. Select 'Search Events' in the top menu

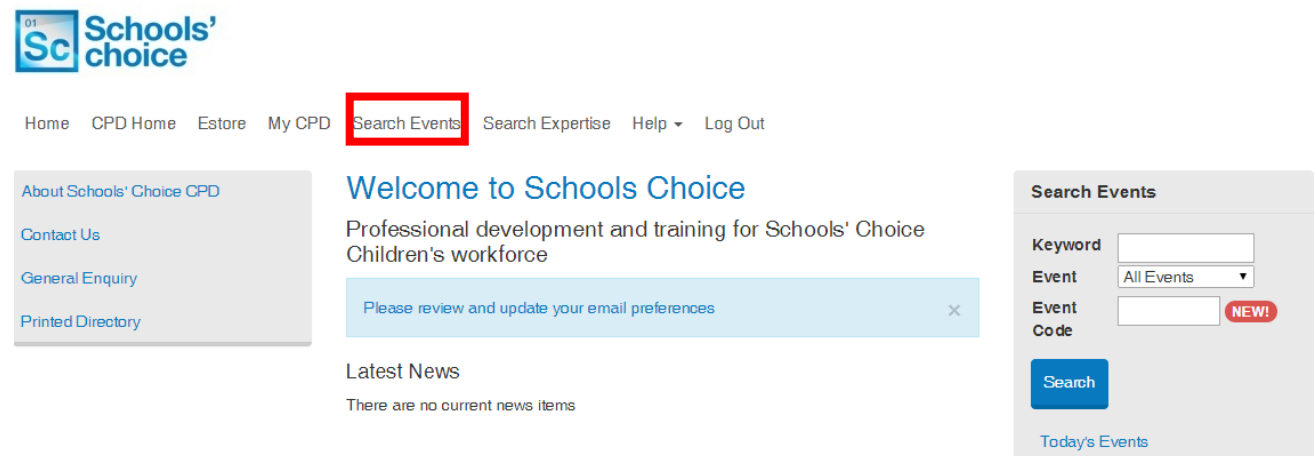

1.2. Alternatively if you know the date of the event you are looking for, click on the date in the Event Calendar on the homepage

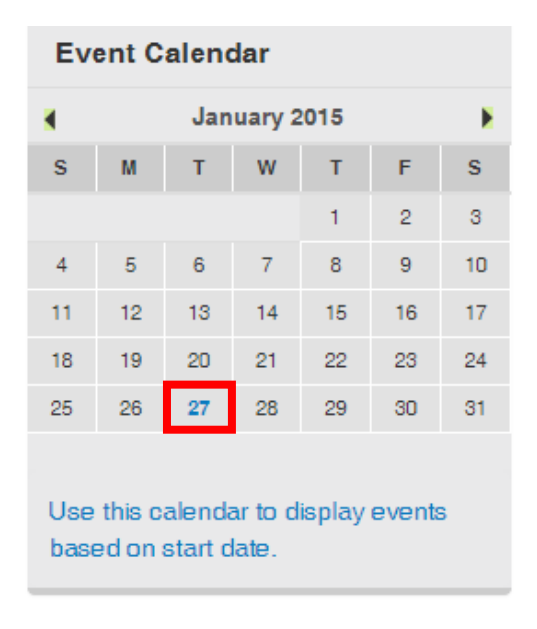

1.3. You can also enter a search term on the homepage in the search events box.

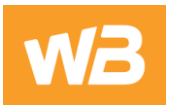

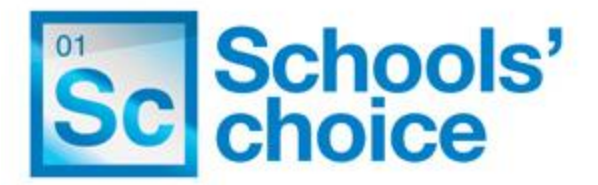

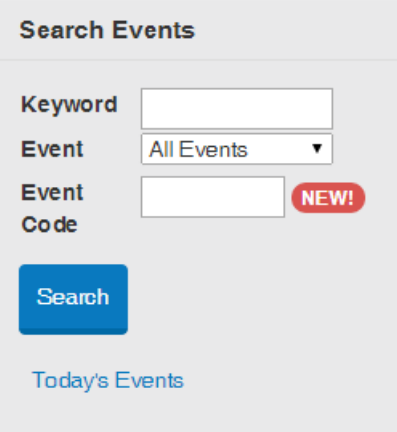

2. You will be taken to the 'Search Events' page

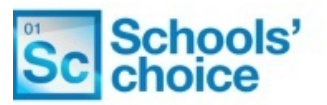

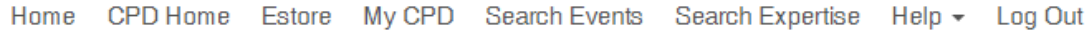

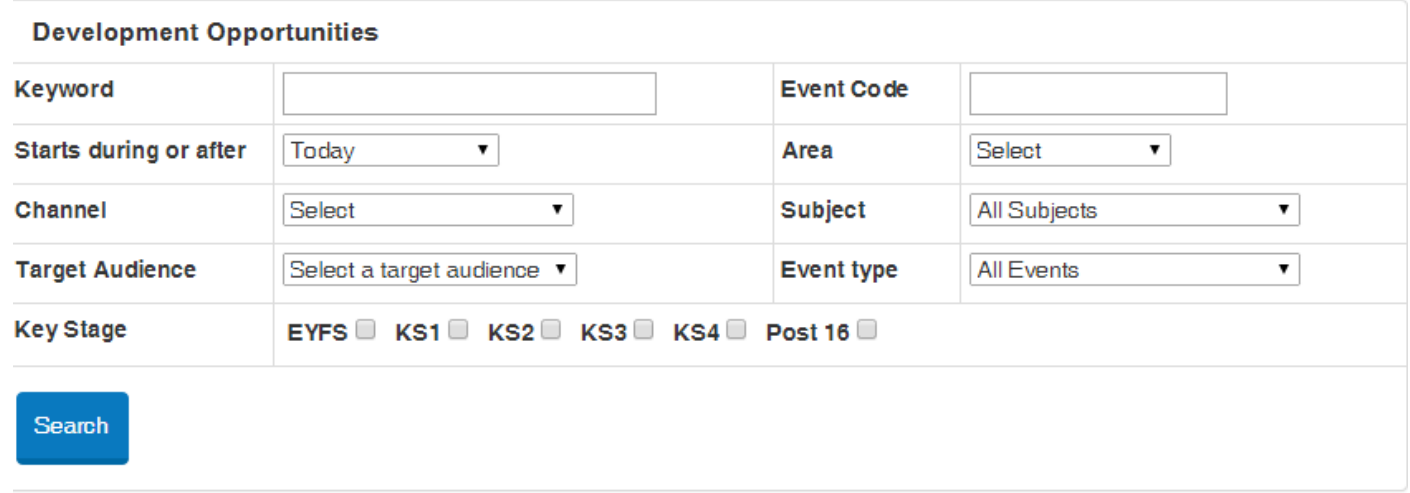

3. If you wish to find events that start during or after a certain month select a month from the 'Starts during or after' drop down.

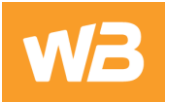

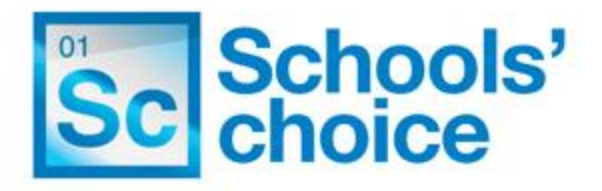

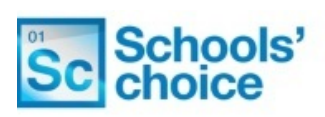

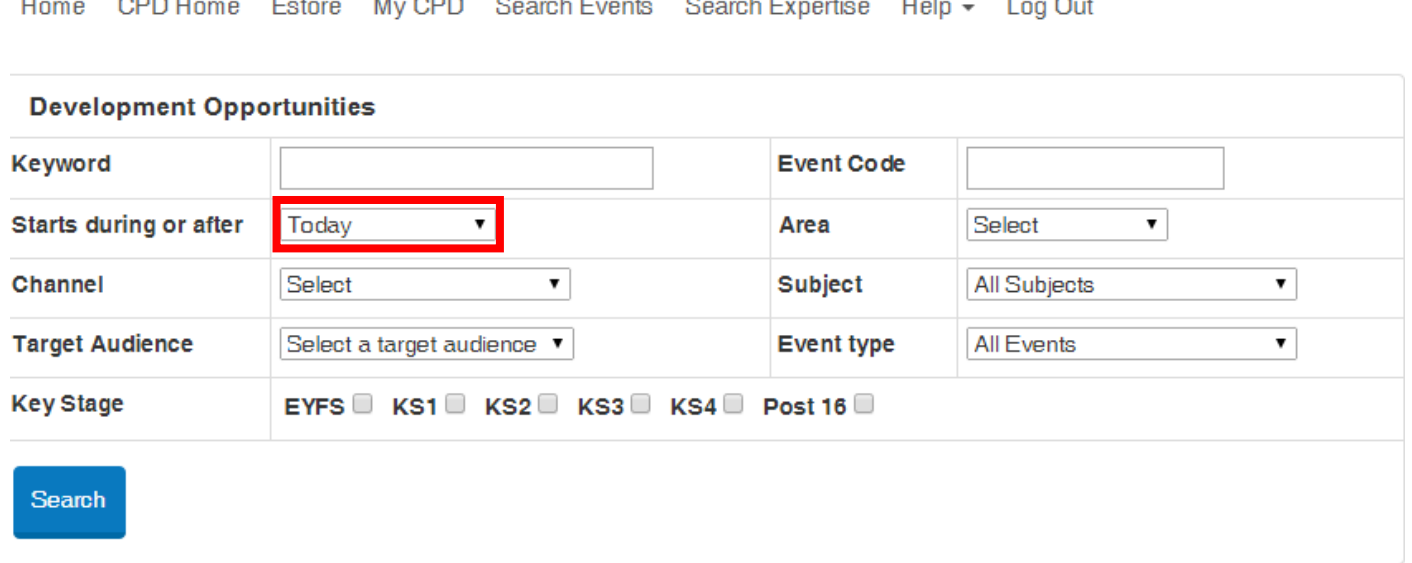

- 4. Enter your search criteria and click the 'Search' button to search for events
- 5. Results will be displayed on screen that match your criteria, as per the example below

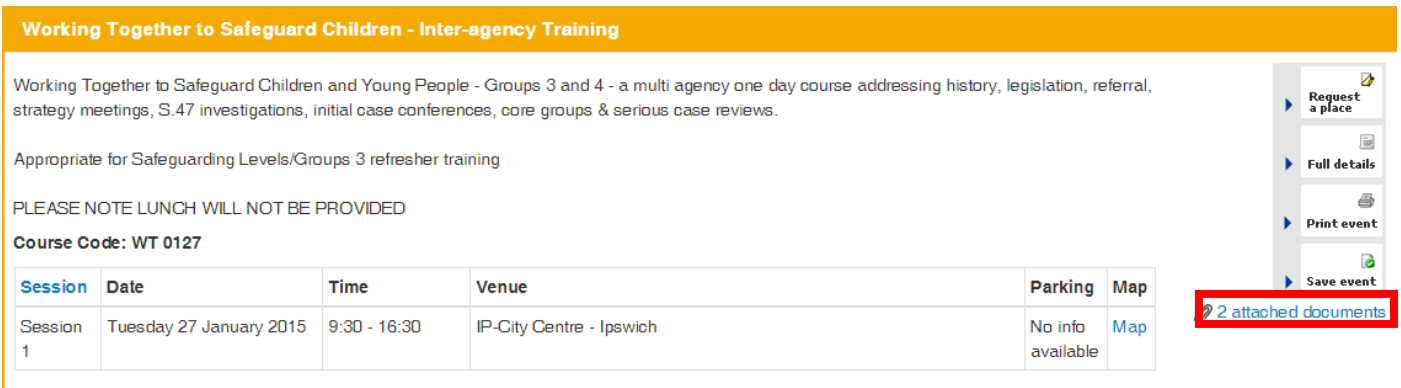

6. If there are any documents attached to the event you will see an 'Additional Document(s)' icon

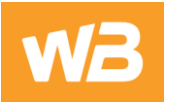

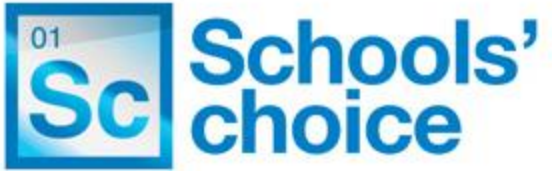

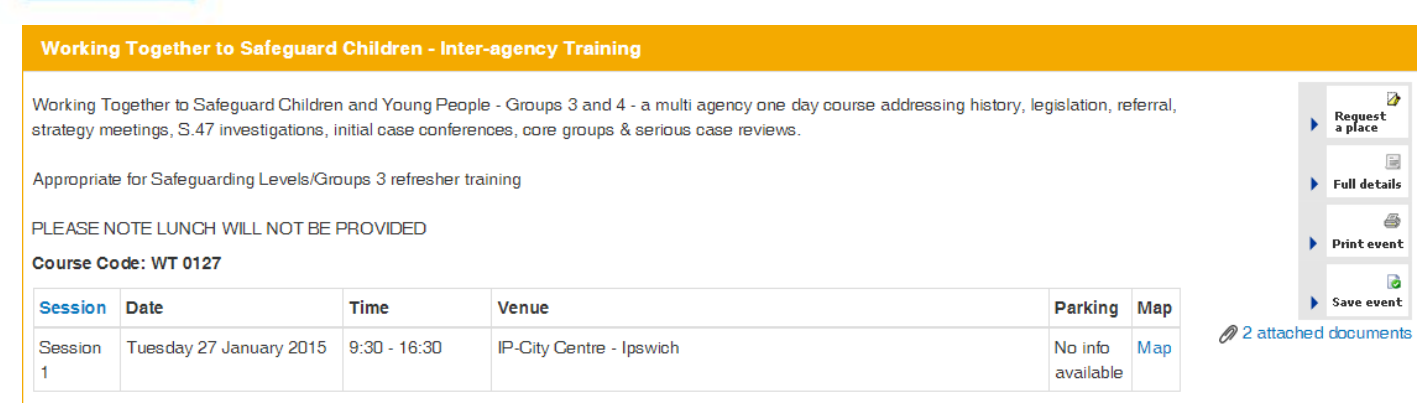

7. To view the full details of an event click on the 'Full details' link on the right hand side and you will be taken to a page with the full event information.

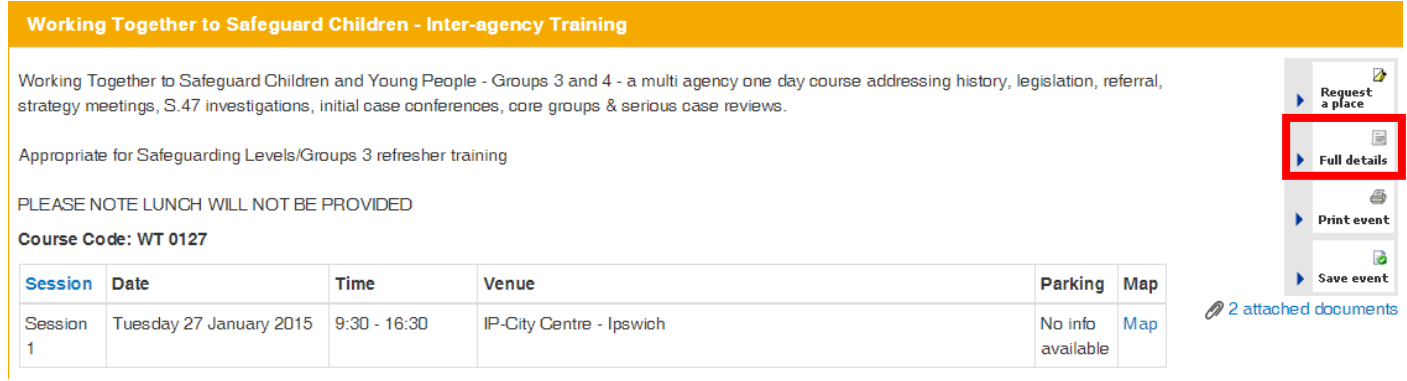

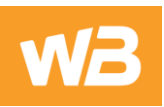

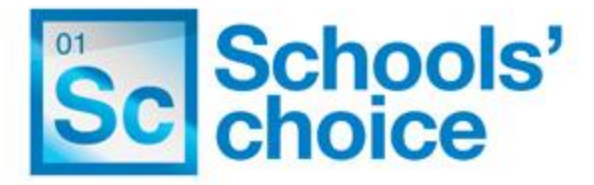

## **View Details**

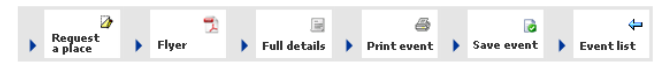

2 attached documents

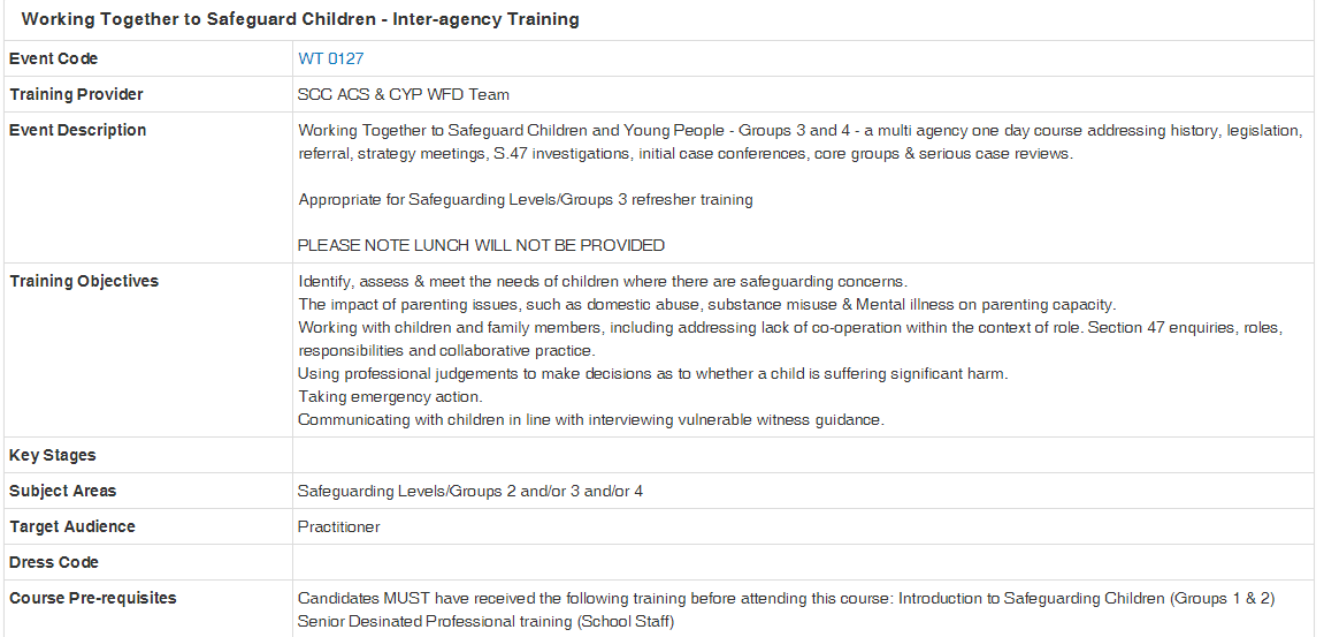

#### 8. To print the details of an event, click on the 'Print Event' link.

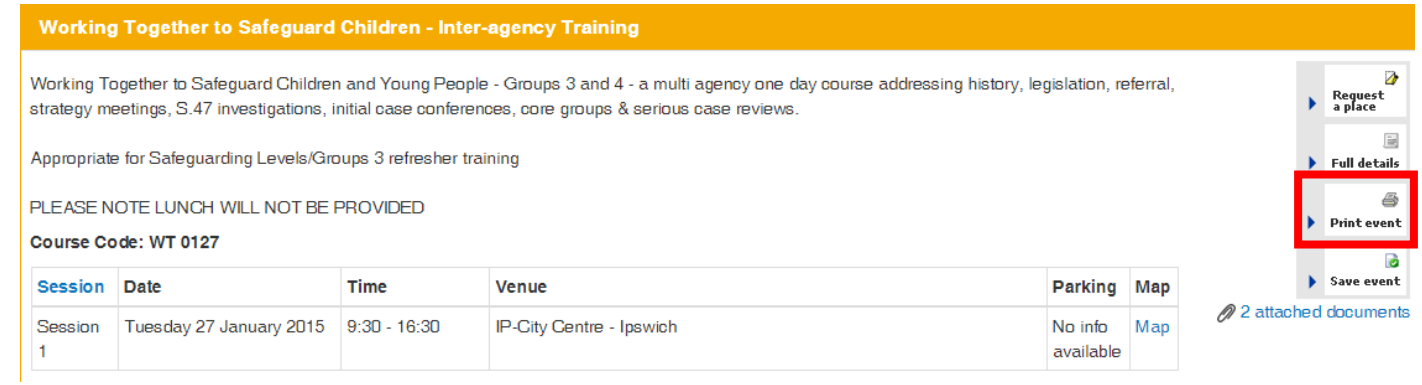

9. To save the details of an event click on the 'Save event' link. The event will be saved in your 'Saved Events' page within 'My CPD'.

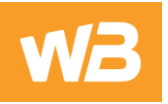

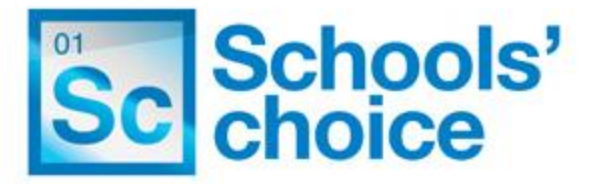

#### Working Together to Safeguard Children - Inter-agency Training

Working Together to Safeguard Children and Young People - Groups 3 and 4 - a multi agency one day course addressing history, legislation, referral, strategy meetings, S.47 investigations, initial case conferences, core groups & serious case reviews.

Appropriate for Safeguarding Levels/Groups 3 refresher training

PLEASE NOTE LUNCH WILL NOT BE PROVIDED

#### Course Code: WT 0127

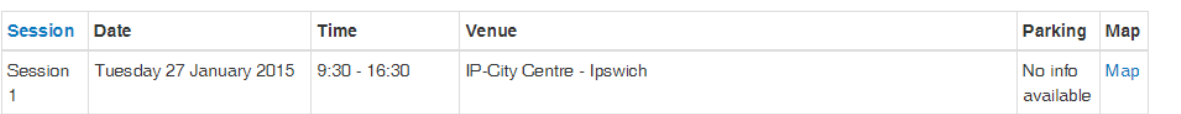

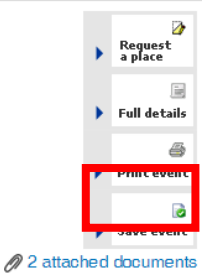

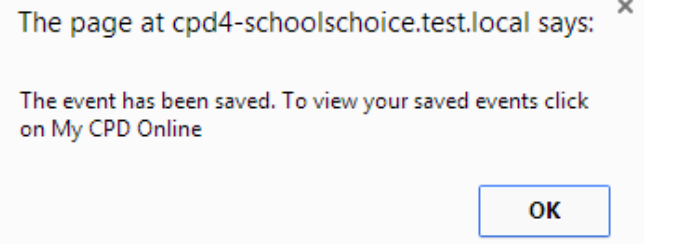

10. If an event has a charge or parking notes then this will be displayed on the event.

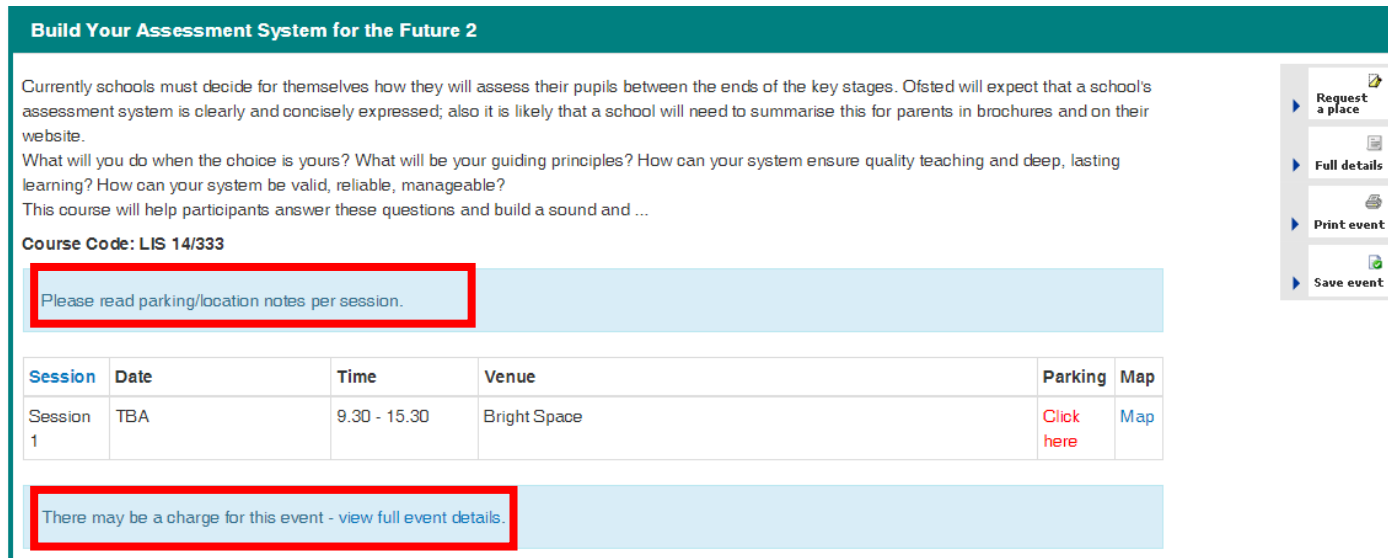

10.1. Click 'Full Details' to view the details of the linked notes.

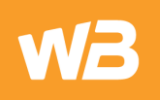

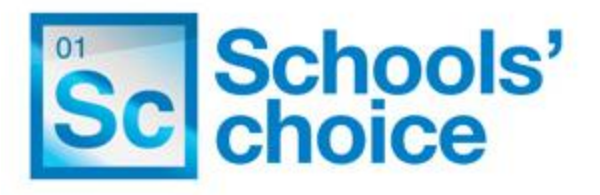

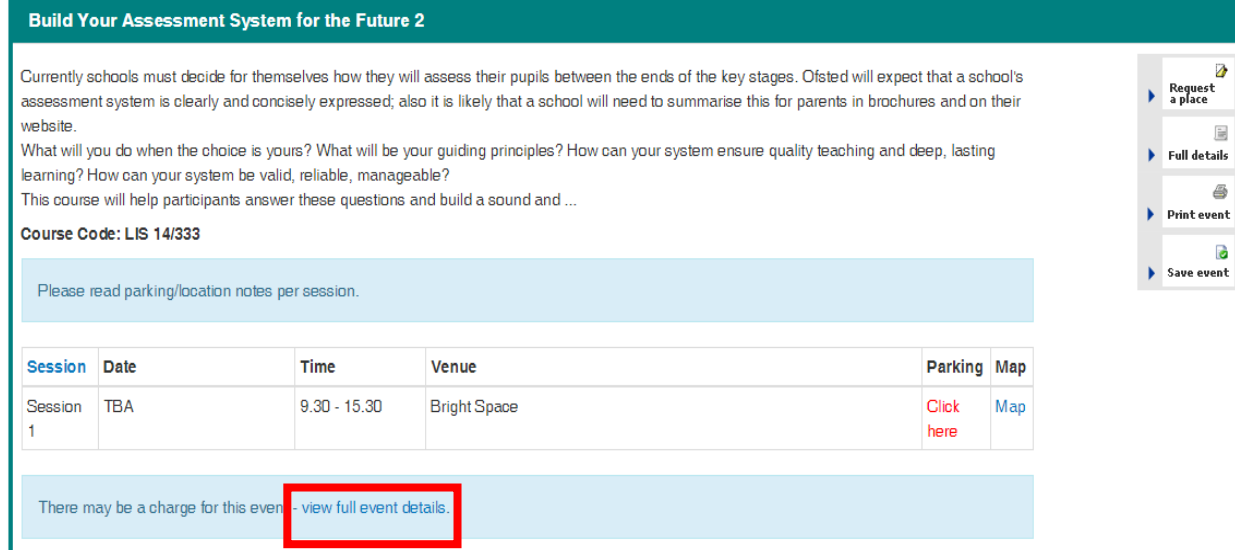

10.2. This will display all of the details about the event and the notes attached to it.

#### **View Details**

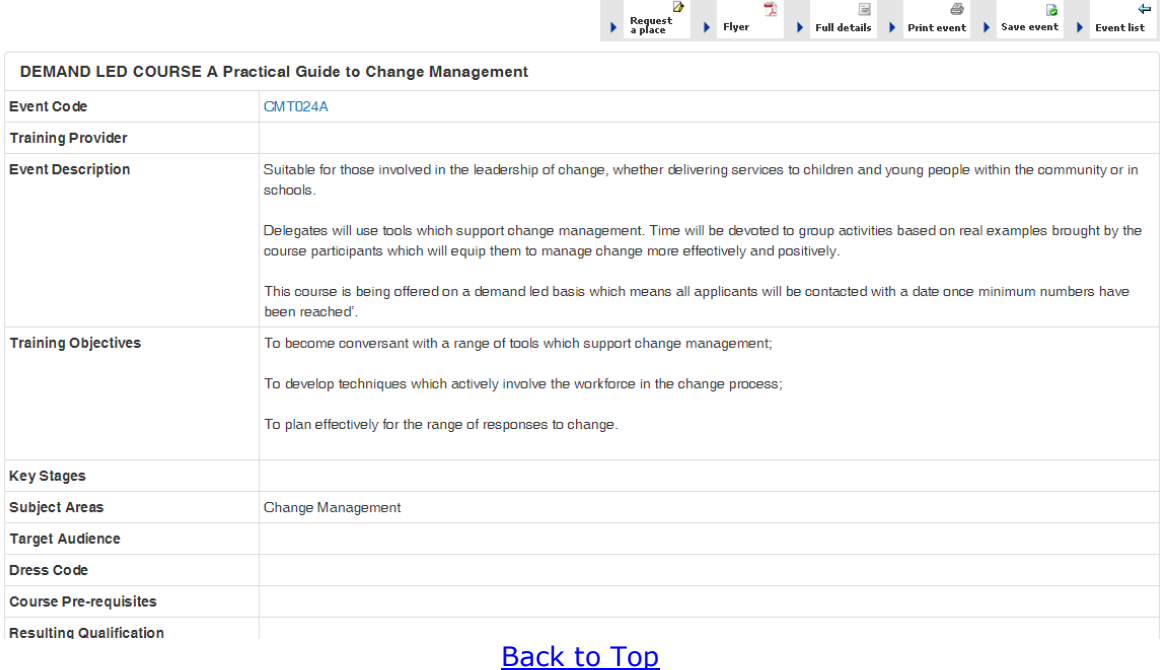

# <span id="page-10-0"></span>**Making a booking on behalf of a Colleague**

1. When you have found an event select 'Request a Place'.

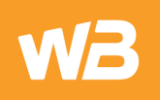

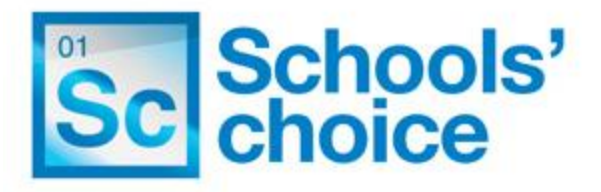

## Working Together to Safeguard Children - Inter-agency Training

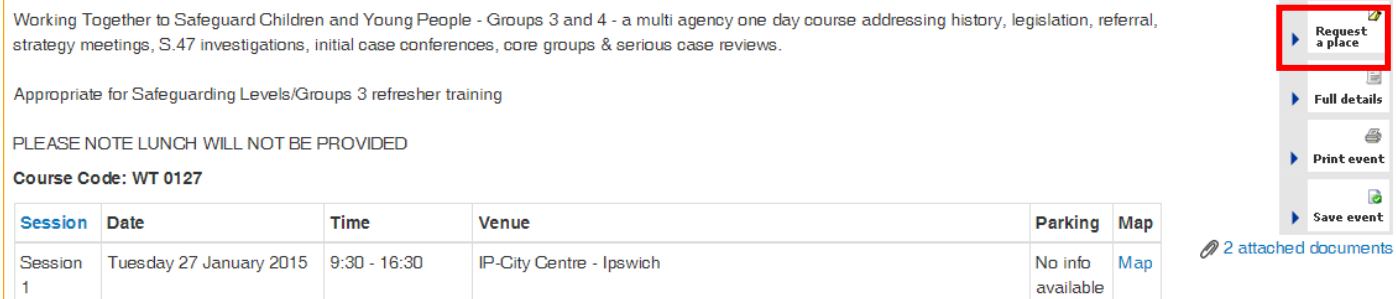

2. To request a place on behalf of a colleague click on the 'Request a place on behalf of a colleague' link

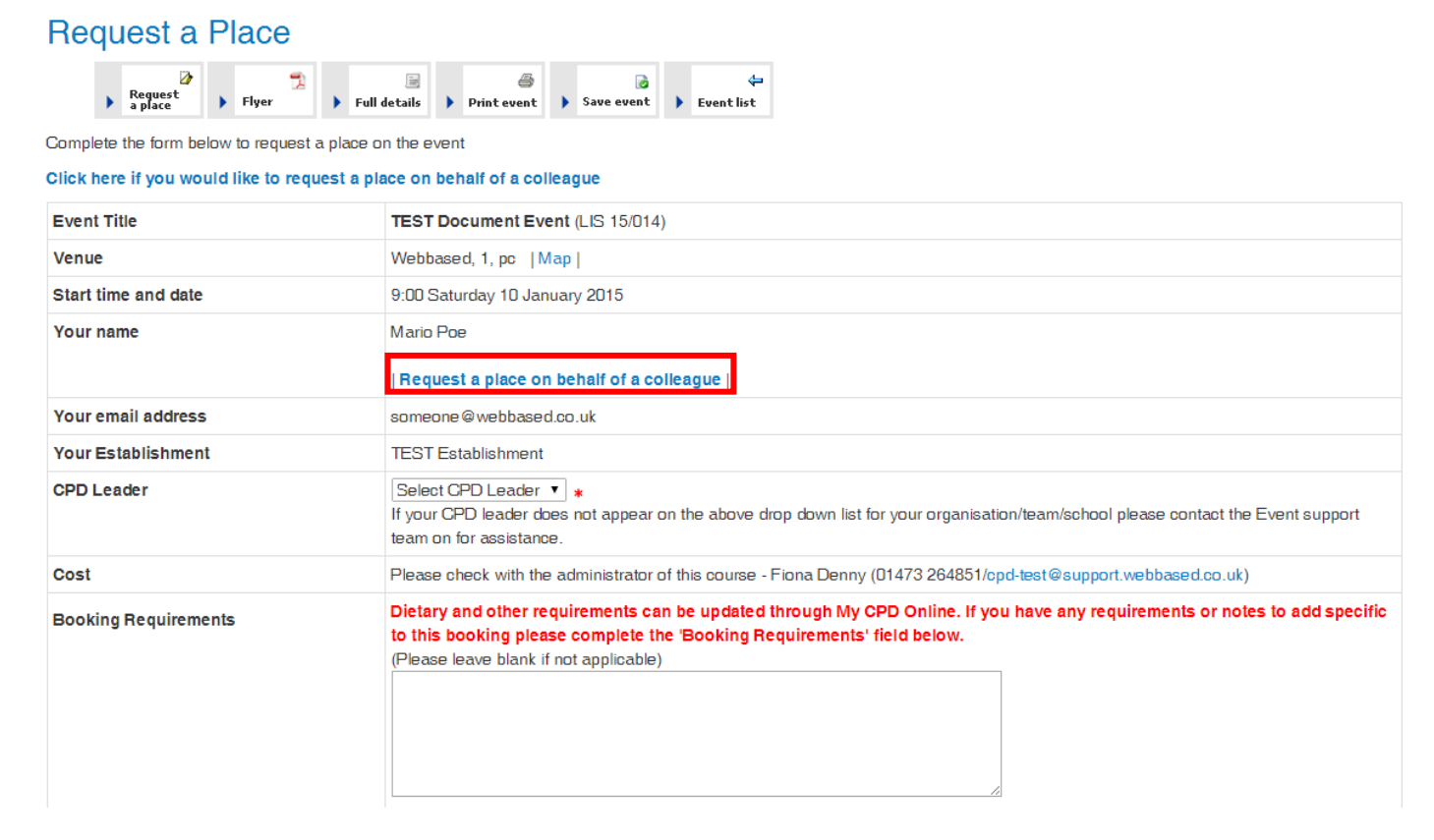

3. Select a colleague from the 'Colleague's name' drop down list

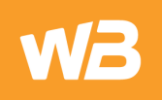

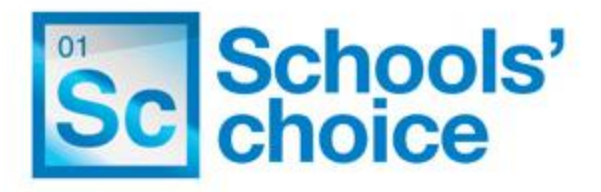

## **Request a Place**

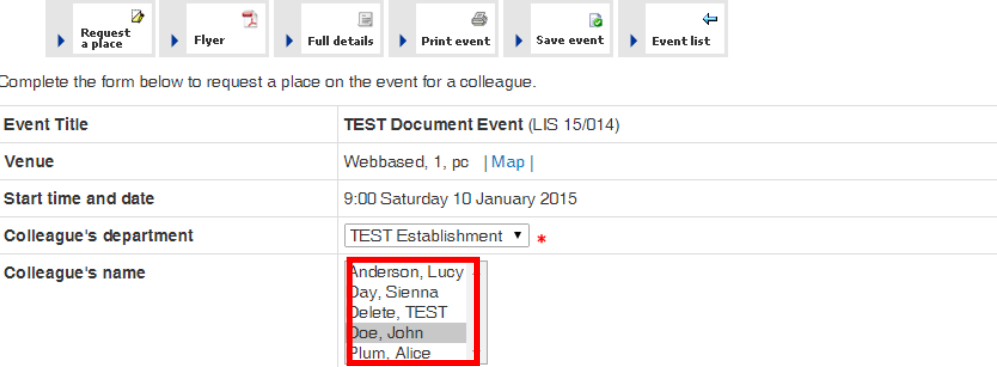

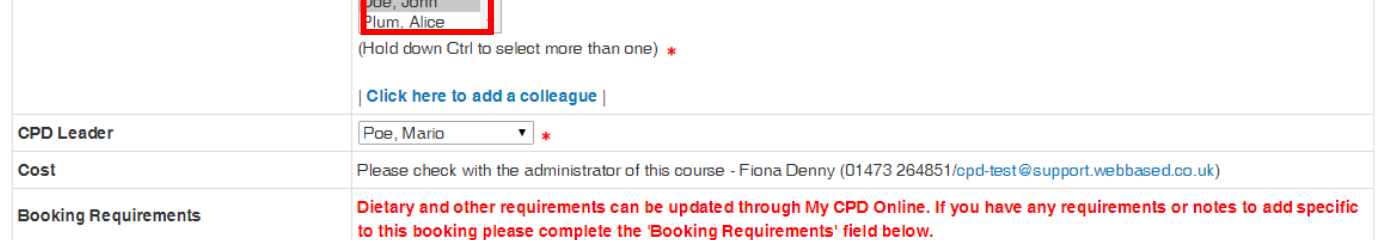

- 4. If the colleague does not appear in the list, this could be due to the following reasons:
	- 4.1. The colleague already has a place on the course; you can track this in 'Events Colleagues are due to attend' within 'My CPD'.
	- 4.2. The colleague has already requested a place on the event but has previously had their place denied.
	- 4.3. The colleague does not already have an account in CPD Online.
- 5. If the colleague does not already have an account on the site, you can create one for them by clicking 'Click here to add a colleague to CPD Online'

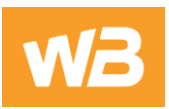

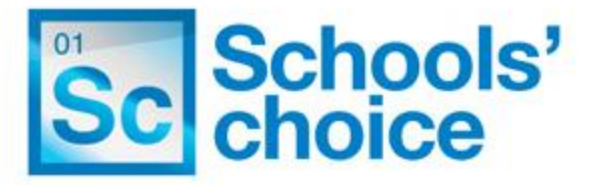

#### Request a Place  $\begin{array}{c}\n\bullet \\
\bullet \\
\bullet\n\end{array}$ 圖 6 a ه  $\overline{\phantom{a}}$  Flyer  $\blacktriangleright$  Full details Print event > Save event  $\blacktriangleright$  Event list Complete the form below to request a place on the event for a colleague. **Event Title** TEST Document Event (LIS 15/014) Webbased, 1, pc | Map | Venue Start time and date 9:00 Saturday 10 January 2015 Colleague's department TEST Establishment v \* Anderson, Lucy + Colleague's name Day, Sienna Delete TEST Doe, John Plum, Alice (Hold down Ctrl to select more than one) \* | Click here to add a colleague | **CPD Leader** Poe, Mario  $\overline{\mathbf{v}}$  \* Cost Please check with the administrator of this course - Fiona Denny (01473 264851/cpd-test@support.webbased.co.uk) Dietary and other requirements can be updated through My CPD Online. If you have any requirements or notes to add specific **Booking Requirements** to this booking please complete the 'Booking Requirements' field below.

#### 6. Enter the colleague's details and click 'Submit'

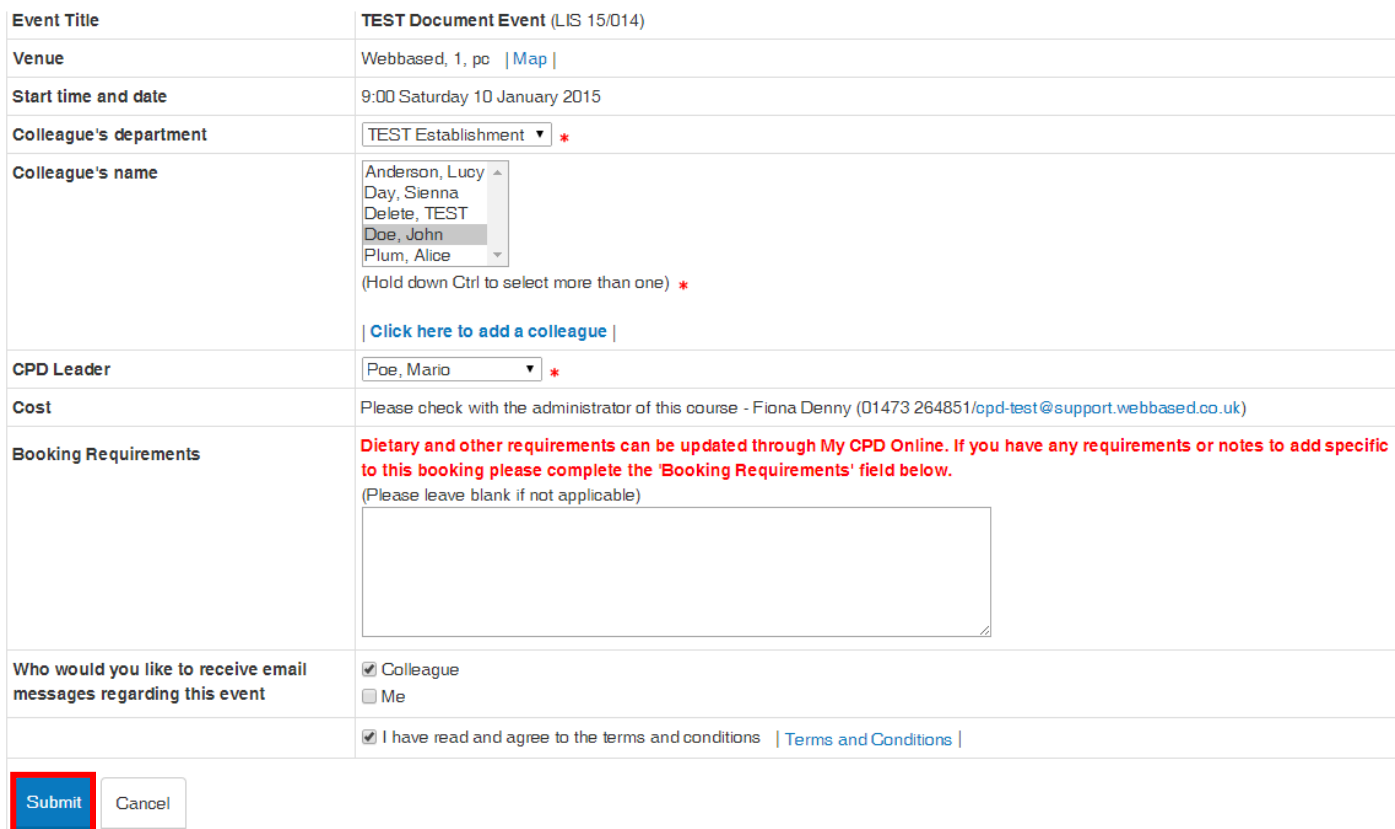

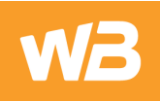

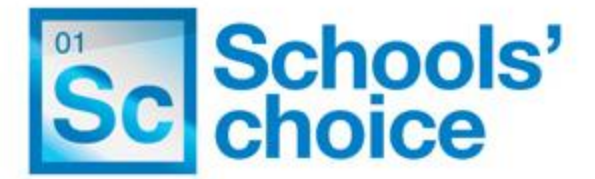

- 6.1. You will then be taken back to the request a place page where the staff member will be shown in the colleague drop down list. The staff member will receive an email containing their log in details.
- 7. You can select who you wish to receive email messages regarding the event by choosing 'Me' and/or 'Colleague'

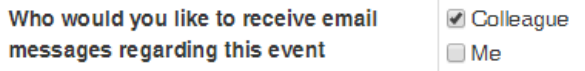

- 8. Agree to the Terms and Conditions and click 'Submit'
- 9. A confirmation message will be displayed on screen

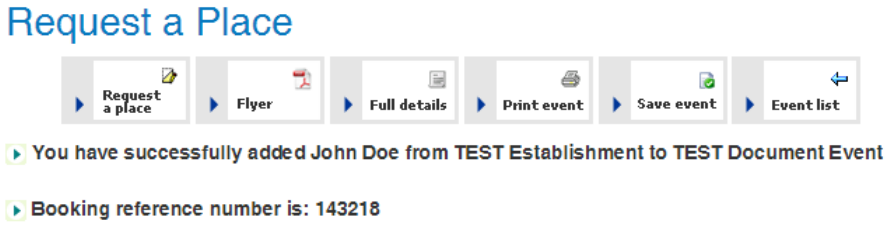

- $\triangleright$  Add another participant to this event
- 10. The booking will need to be confirmed by an Administrator. An email will be sent to the Event Admin contact for the event to let them know that a booking has been made. The user will receive an email once their place has been confirmed.
- 11. You can follow the progress of this booking from within 'My CPD' > 'Events I have booked for colleagues'

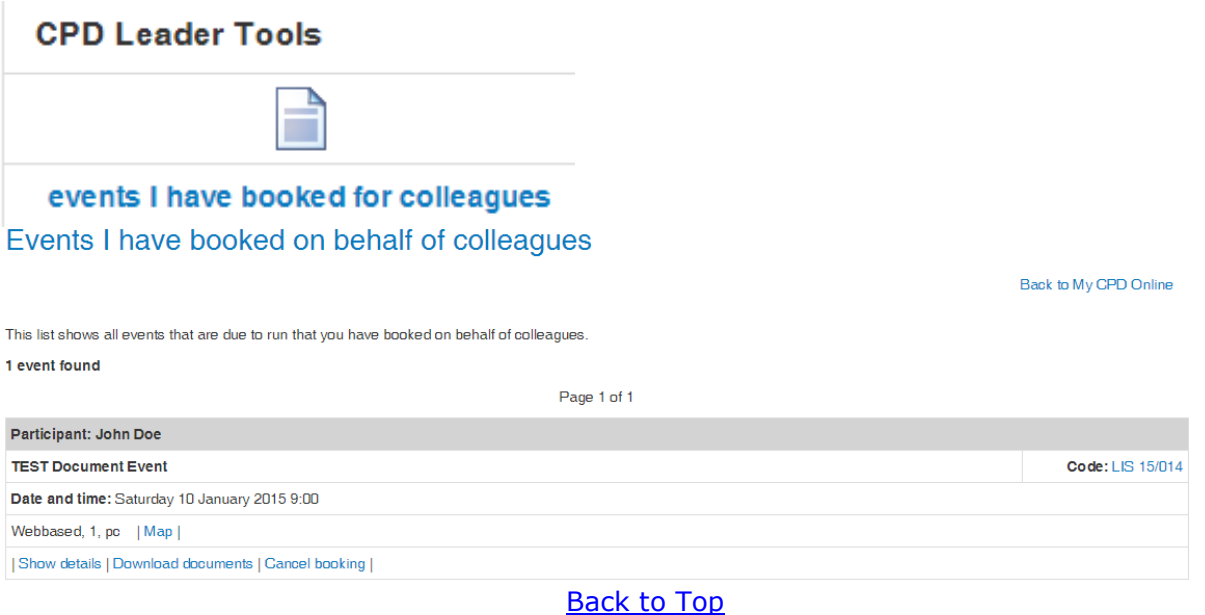

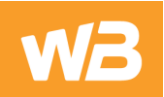

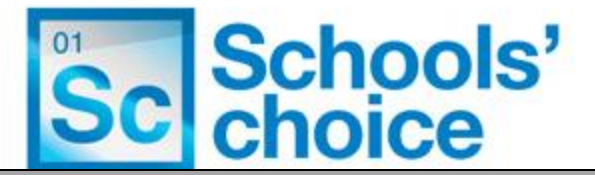

#### <span id="page-15-0"></span>**Authorising event bookings in 'My CPD'**

- 1. If your estalishment requires bookings to be authorised as a CPD Leader it is your responsibility to authorise the booking requests of colleagues at your establishment.
- 2. When a colleague has requested a place on an event you will receive an email to notify you of the request. There will be links in the email to approve or decline this request, as per the example below. The email will contain the event details.

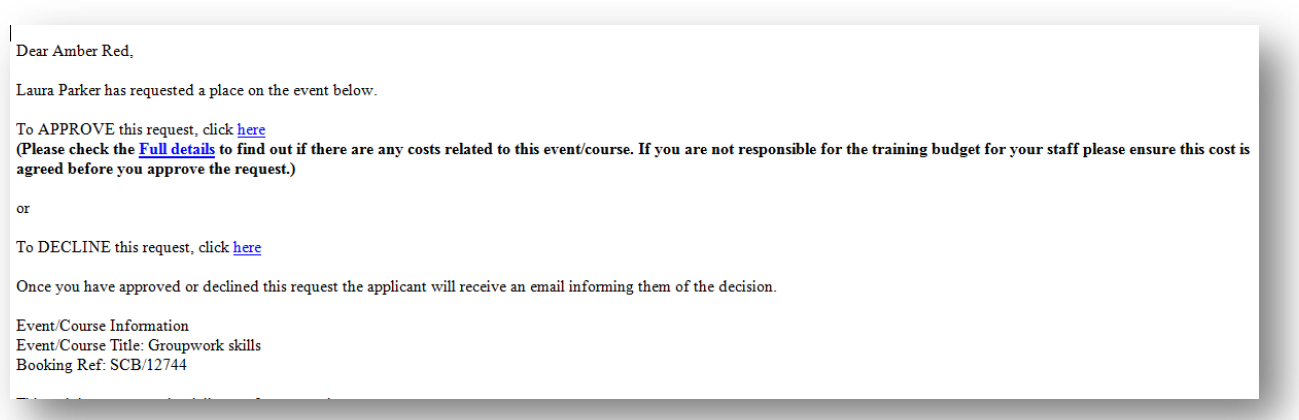

- 3. You can authorise or decline the request by clicking on the appropriate link in the email or by managing the requests via 'My CPD' > 'Unauthorised booking requests'
- 4. If you are a CPD Leader at more than one establishment/department you can select which establishment to manage bookings within by clicking 'Choose establishment to manage

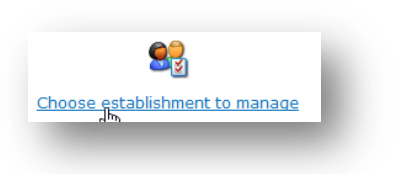

5. To manage unauthorised booking requests click 'My CPD' > 'Unauthorised booking requests'. This will be highlighted in red font if there are any outstanding booking requests for you to review.

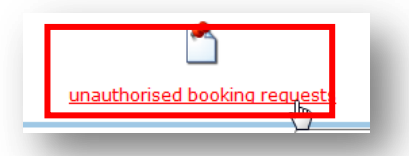

6. To authorise a request tick the box next to the booking(s) you would like to authorise and select 'Authorise selected requests' at the bottom of the page.

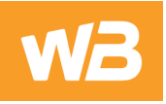

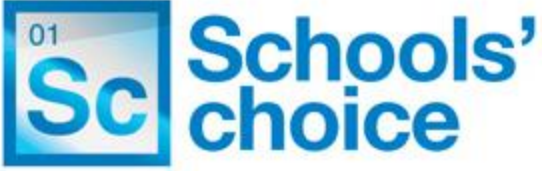

Select all

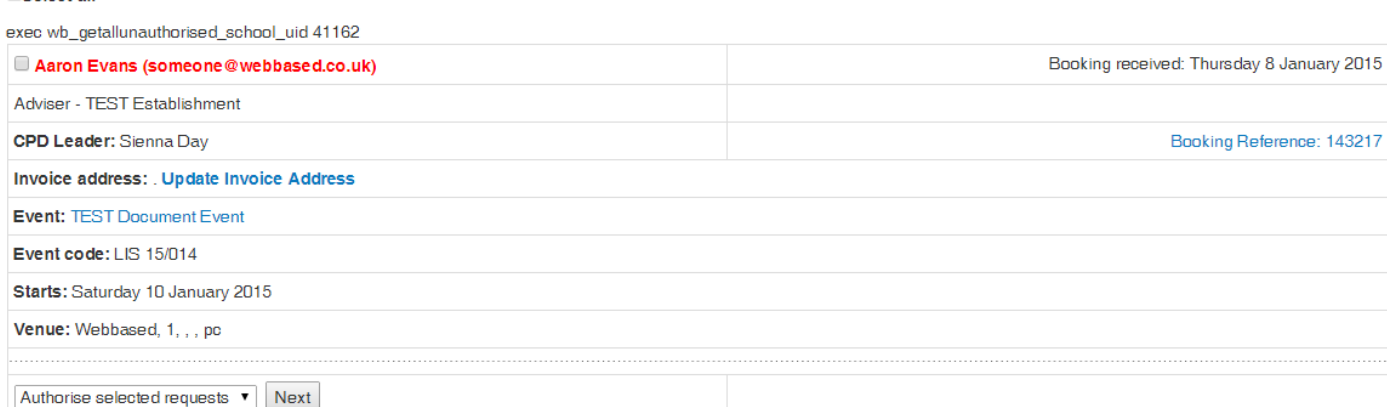

7. To deny a request tick the box next to the booking(s) you would like to deny and select 'Deny selected requests' at the bottom of the page

# **Outstanding Event Requests**

Back to My CPD Online

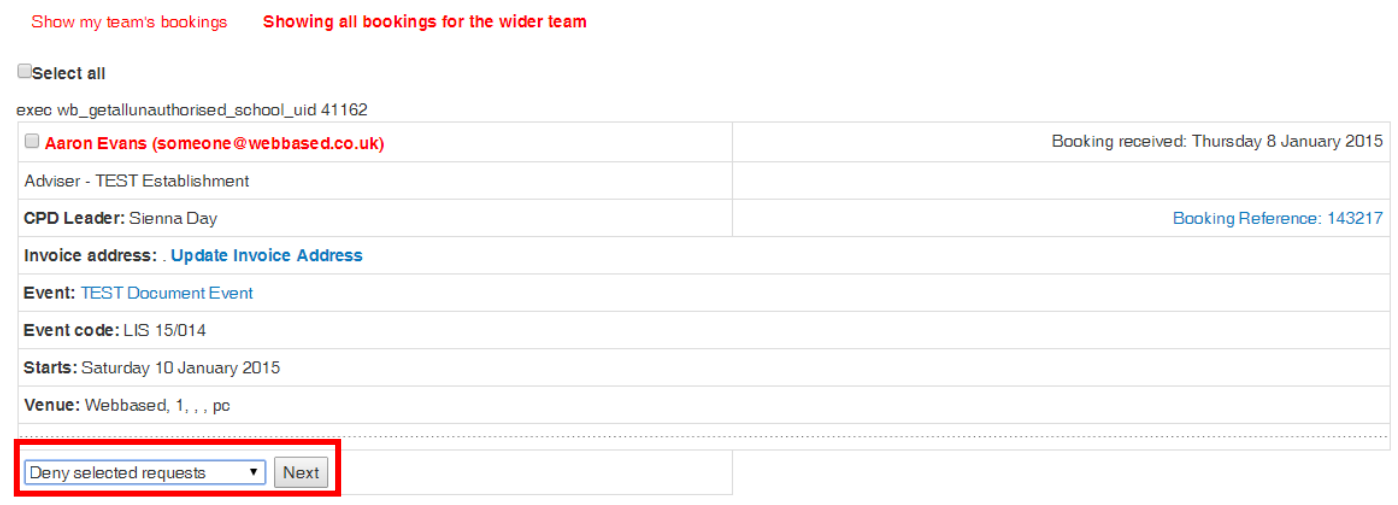

8. When a booking is authorised the booking request will be sent to the Event Administrator to let them know a booking has been made. The user will be emailed when their booking has been confirmed.

[Back to Top](#page-0-0)

#### <span id="page-16-0"></span>**Events you have booked for Colleagues**

1. If you are a CPD Leader at more than one establishment/department you can select which establishment to manage bookings within by clicking 'choose establishment to manage.

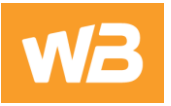

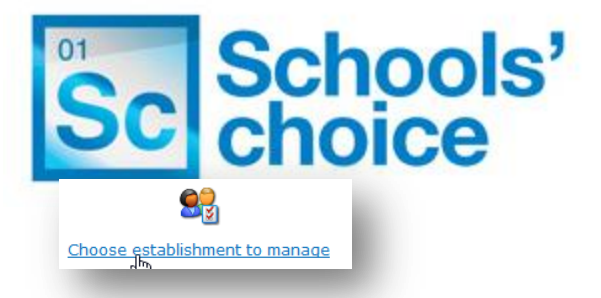

2. To view events that you have booked on behalf of your colleagues click on the 'Events I have booked for Colleagues' link.

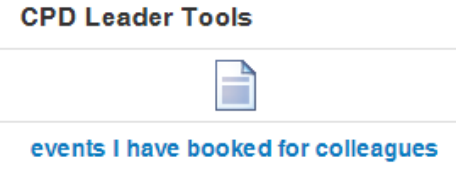

3. Click 'Show Details' to view the full event details.

#### Events I have booked on behalf of colleagues

Back to My CPD Online

This list shows all events that are due to run that you have booked on behalf of colleagues. 1 event found

Page 1 of 1

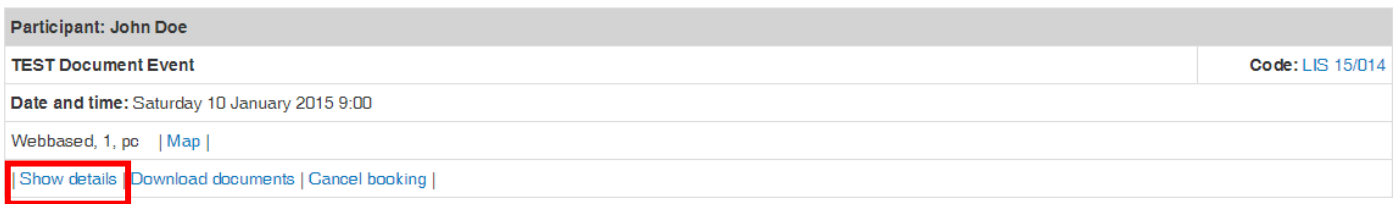

4. To cancel a colleagues booking you have made click 'Cancel Booking'. You will be prompted to fill in a cancellation request and this will be sent to the Event Contact

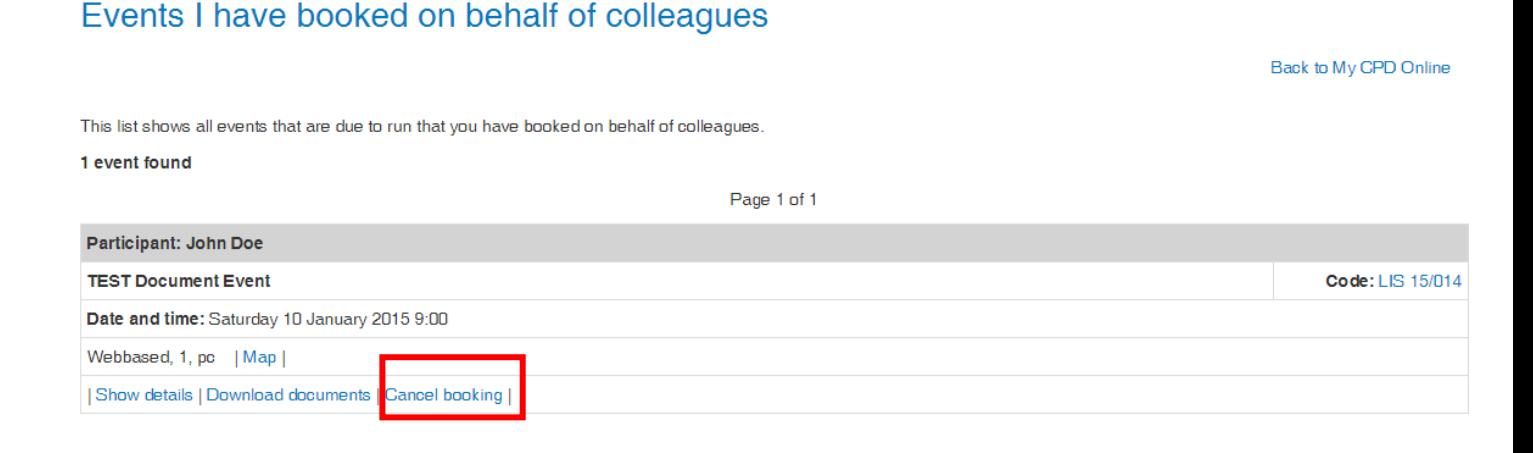

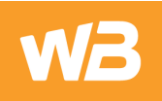

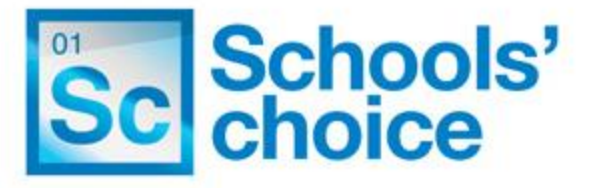

## **Cancel Request**

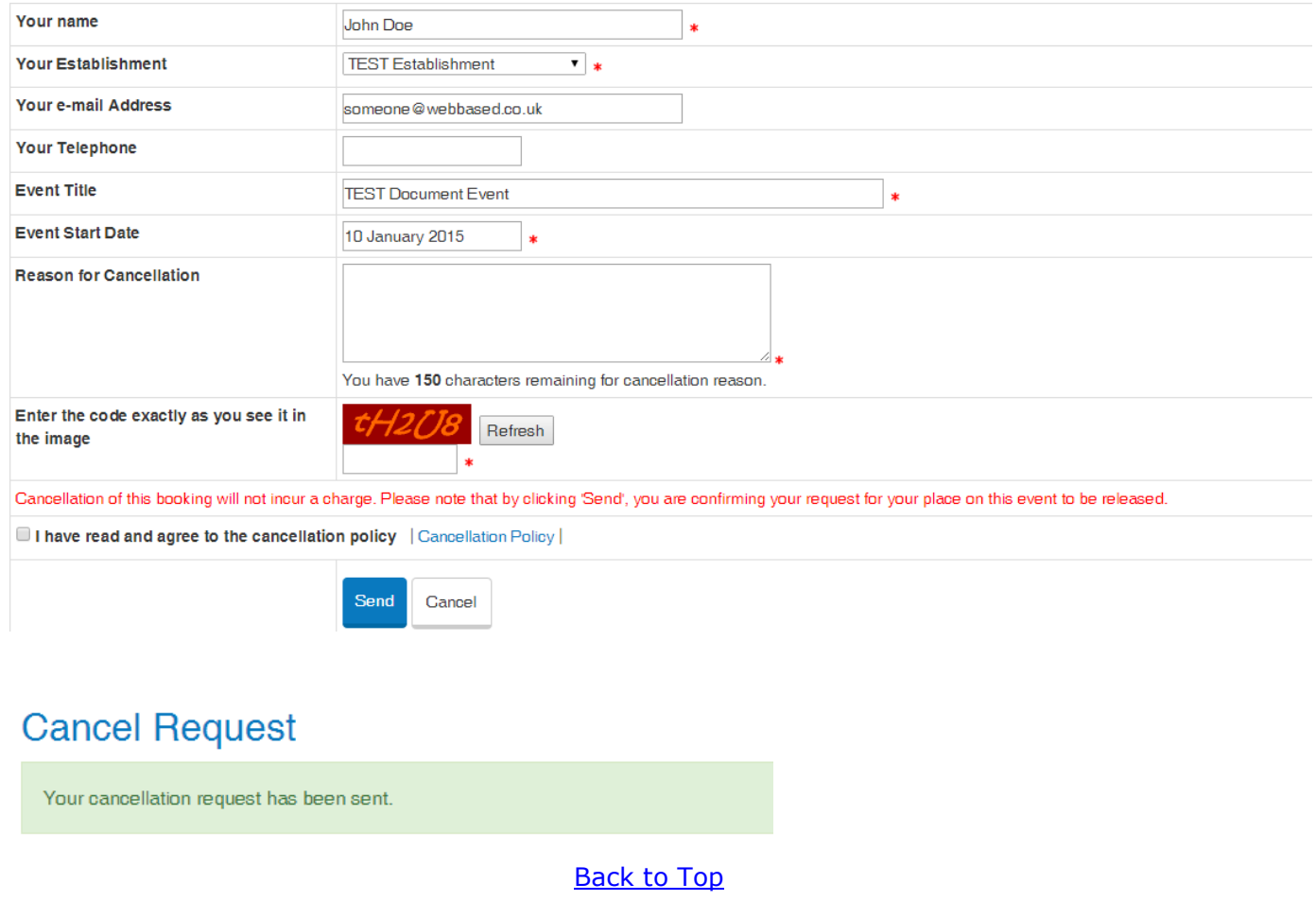

## <span id="page-18-0"></span>**Events Colleagues are due to attend**

1. If you are a CPD Leader at more than one establishment/department you can select which establishment to manage bookings by clicking 'choose establishment to manage'

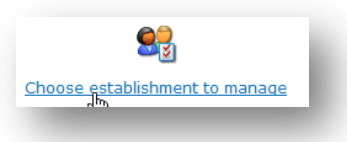

2. To view upcoming events for staff at your establishment click 'Events Colleagues are due to attend'. This contains a mix of bookings you have specifically made for a user and bookings a user has made on an event.

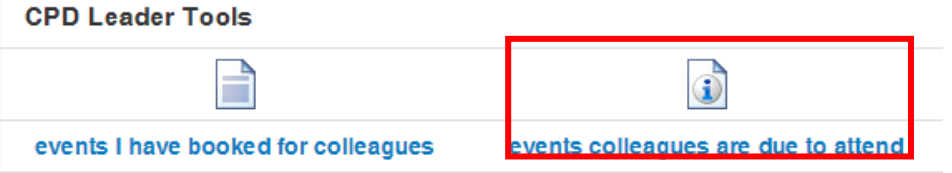

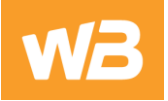

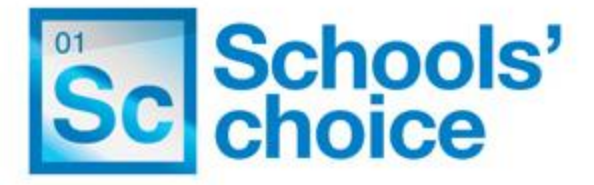

## Events your colleagues are due to attend

Back to My CPD Online

Back to My CPD Online

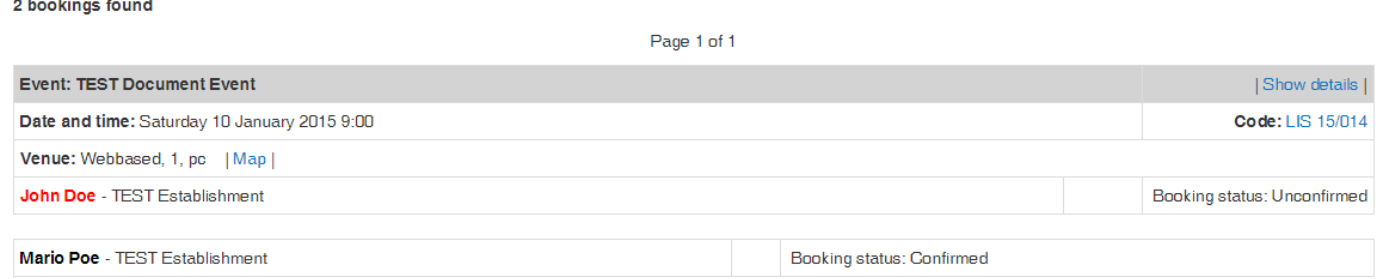

- 3. Bookings highlighted in red are bookings that have not yet been confirmed by an Administrator. The booking status will display next to each booking
- 4. For full event details click on the 'Show Details' link

## Events your colleagues are due to attend

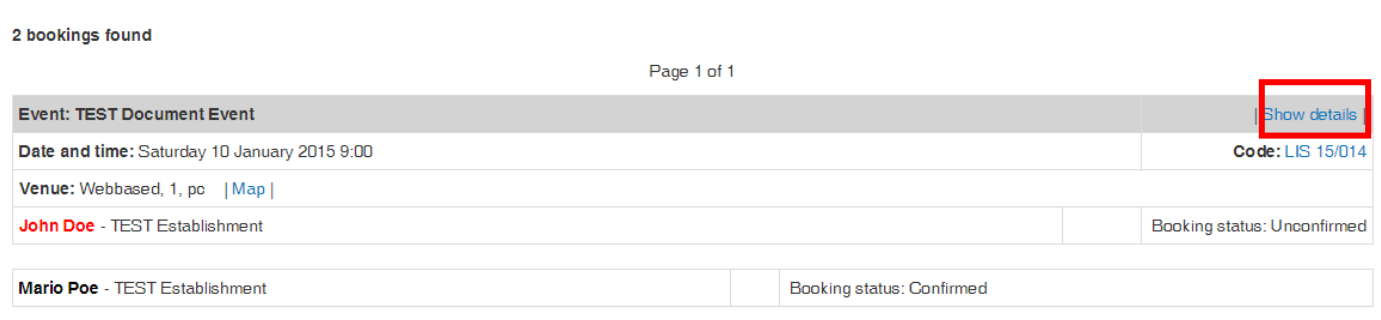

## **[Back to Top](#page-0-0)**

#### <span id="page-19-0"></span>**Events attended by Colleagues**

1. If you are a CPD Leader at more than one establishment/department you can select which establishment to manage bookings by clicking 'choose establishment to manage'

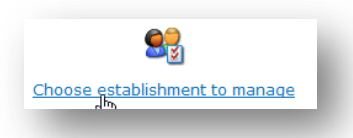

2. To view events colleagues have attended click on 'Events attended by Colleagues' in 'My CPD'

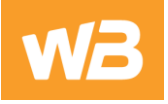

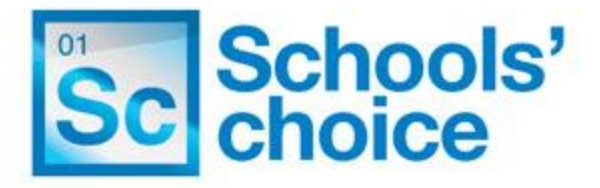

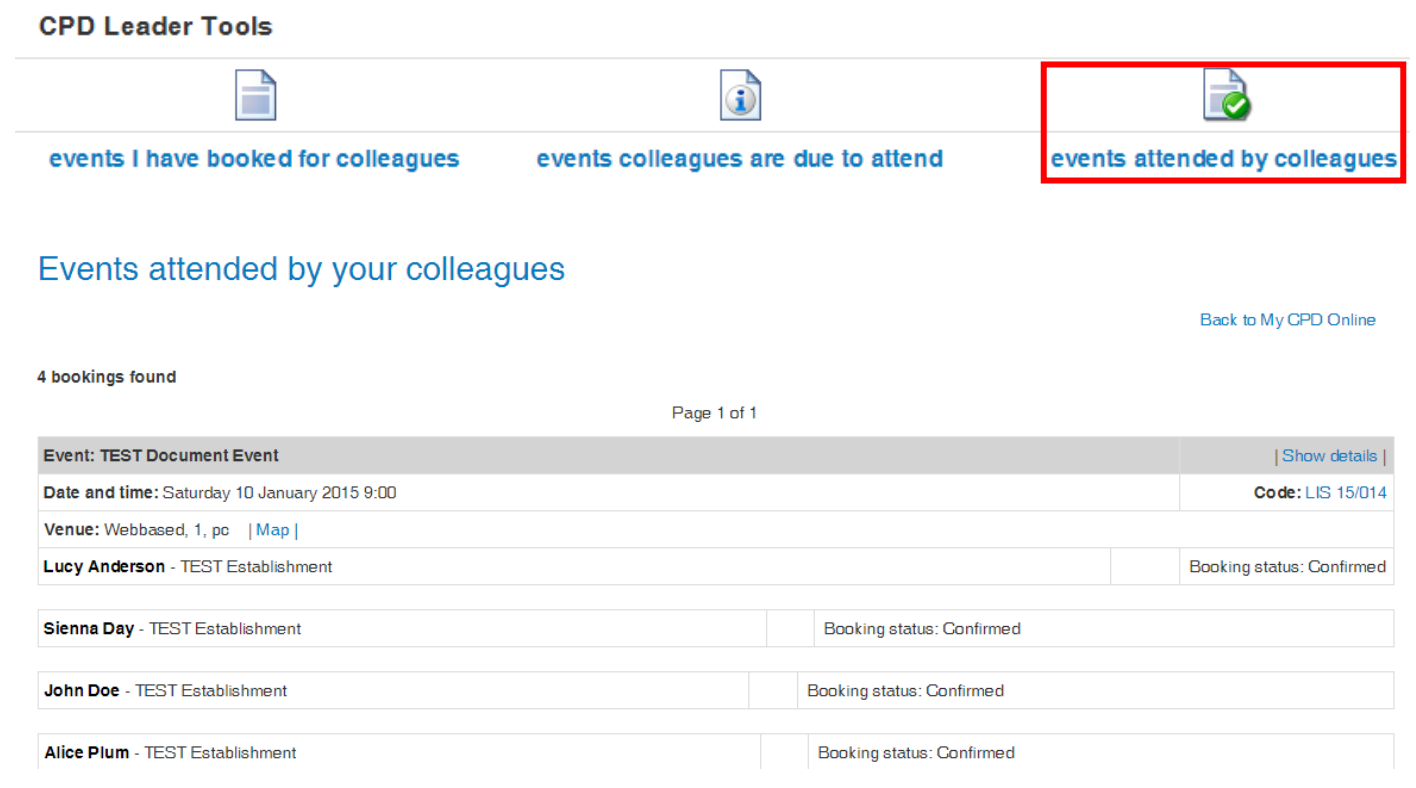

3. This shows a mix of events where users have been marked as attended

## [Back to Top](#page-0-0)

<span id="page-20-0"></span>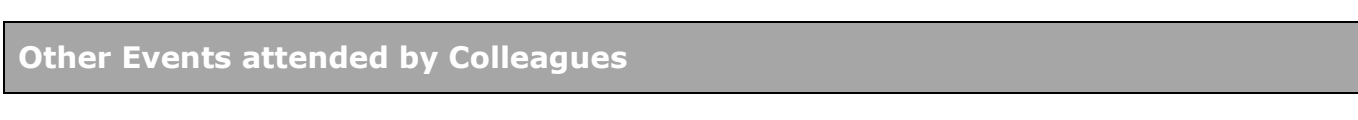

1. If you are a CPD Leader at more than one establishment/department you can select which establishment to manage bookings by clicking 'choose establishment to manage'

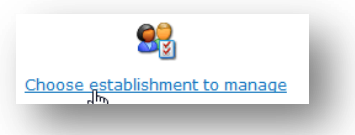

- 2. Other events are events that staff have manually added to their 'My CPD' > 'Other Events' area that were attended outside of the CPD Online system.
- 3. Click 'Other events attended by colleagues'

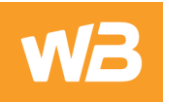

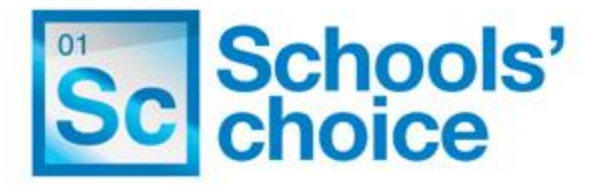

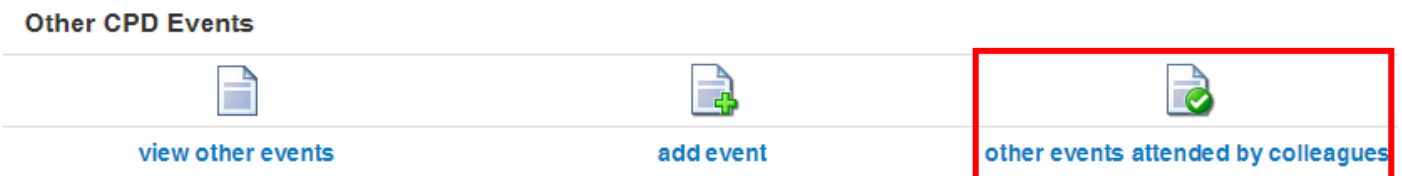

4. Select a date range to search between (you can also search by surname if you are looking for a particular colleague's events) and click 'Search'

## Other events attended by your colleagues

Back to My CPD Online

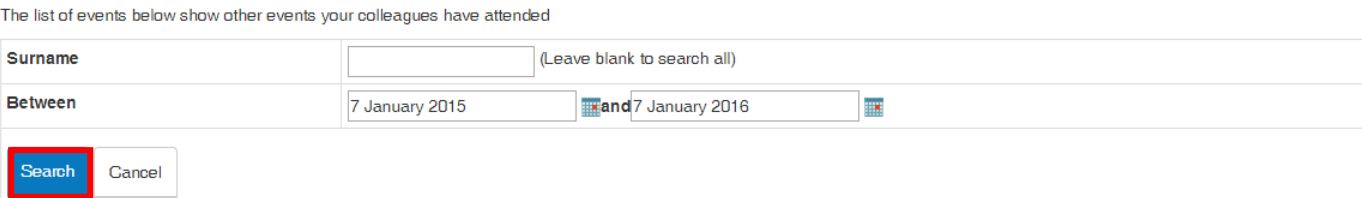

5. Click 'Show details' to view full details. You can also print or download these results

#### Other events attended by your colleagues

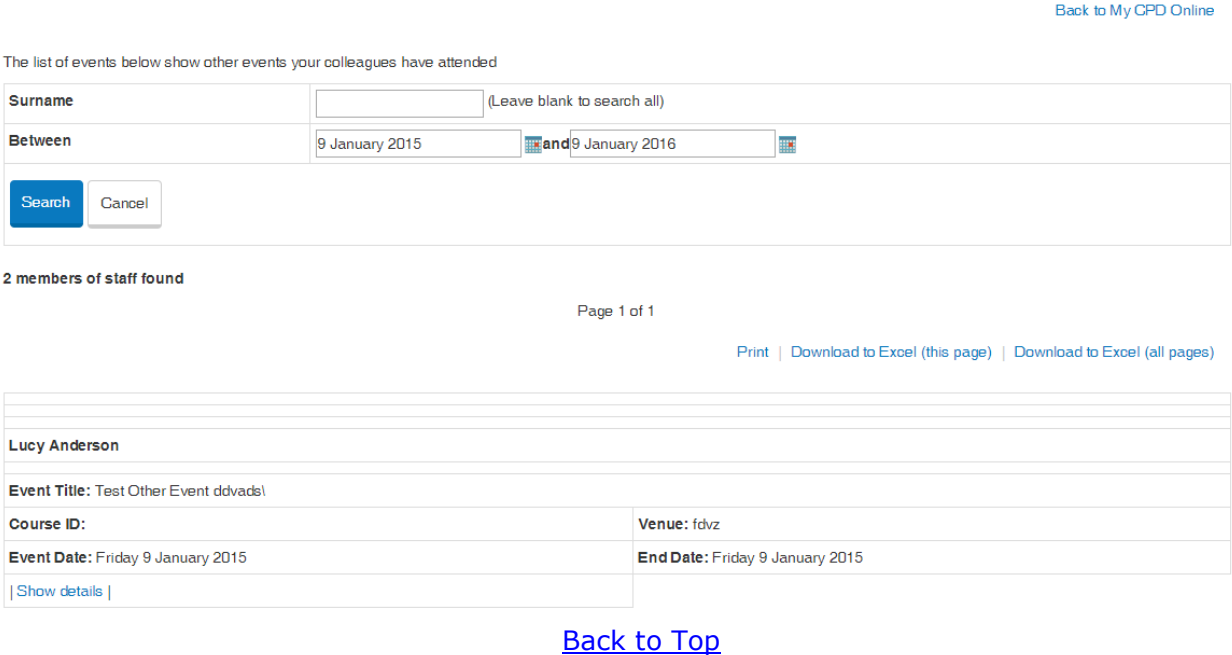

#### <span id="page-21-0"></span>**CPD Leader Reports**

1. You can run event attendance history and colleague booking total reports within the 'My CPD' page.

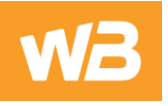

 $\overline{2}$ 

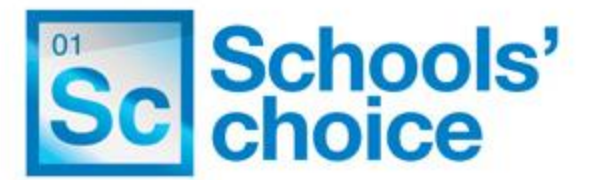

2. If you are a CPD Leader at more than one establishment/department you can select which establishment to view bookings within by clicking 'choose establishment to manage'

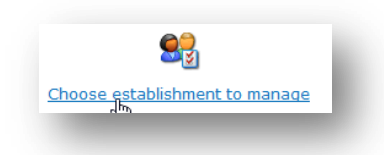

3. For the event attendance history report click 'Colleague Report' in 'My CPD'.

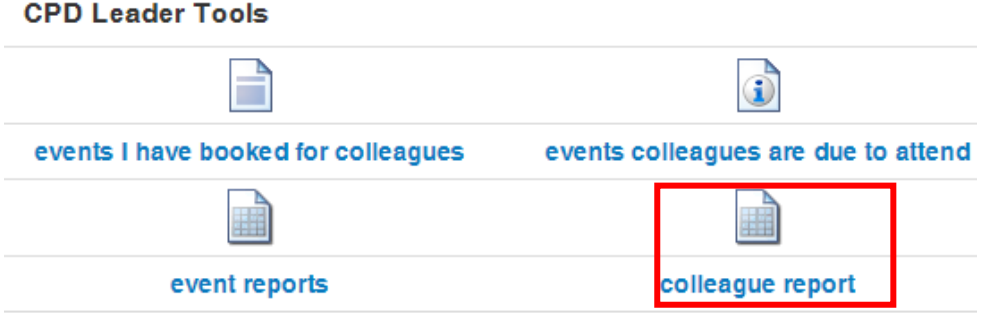

4. Select 'Event attendance history' from the report type drop down

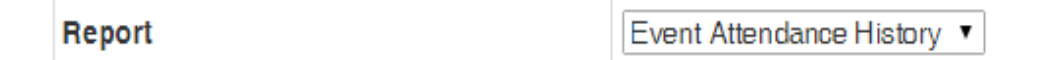

5. Select your report criteria and click 'Submit'. You can view colleague event attendance history between a certain date range period by selecting a date range, and can filter further to order results by participant name, start date or event title

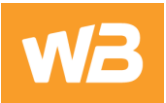

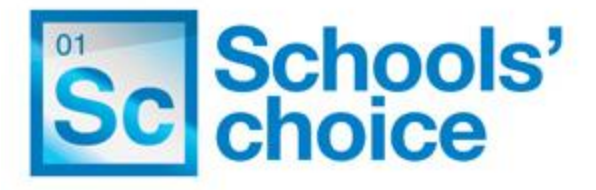

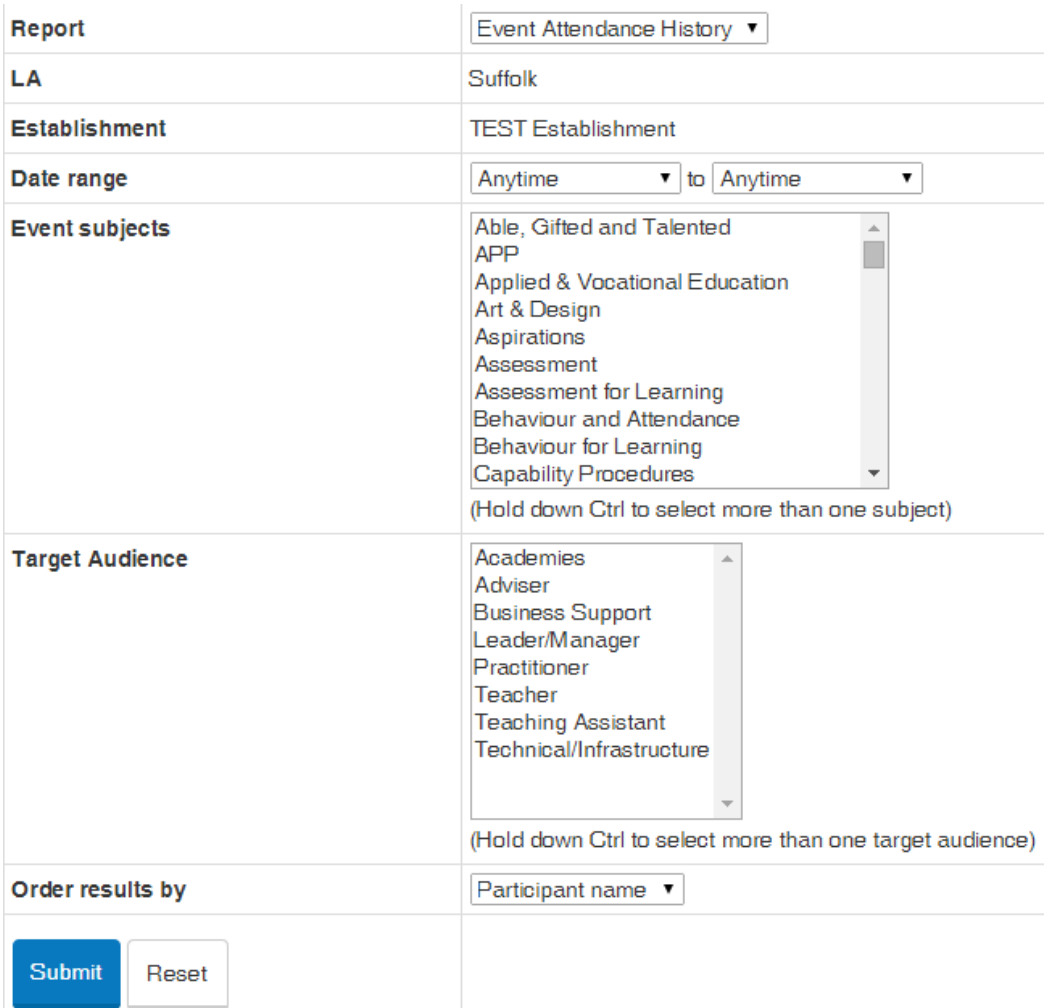

#### 6. The results will be shown on screen, as per the example below

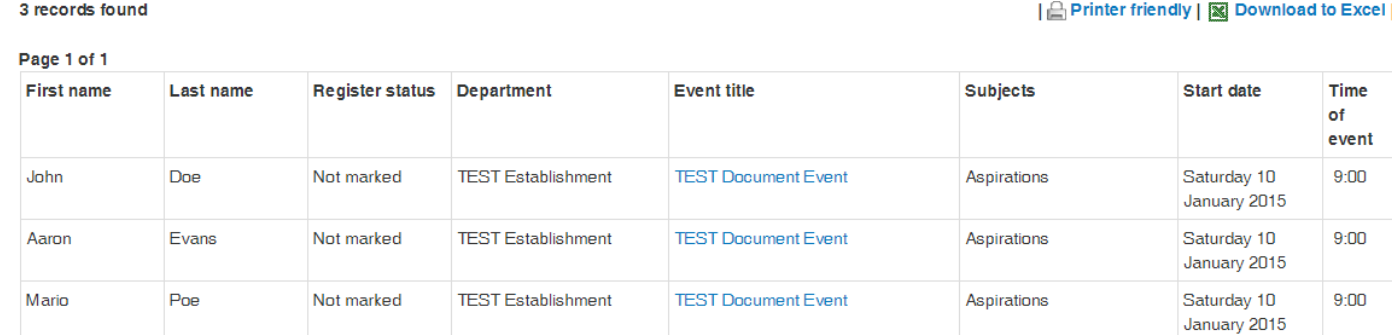

7. Click on the event title to view the full event information

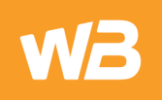

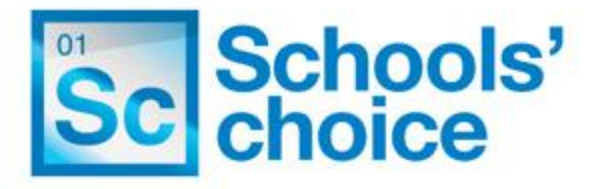

#### 3 records found

#### | A Printer friendly | **X** Download to Excel |

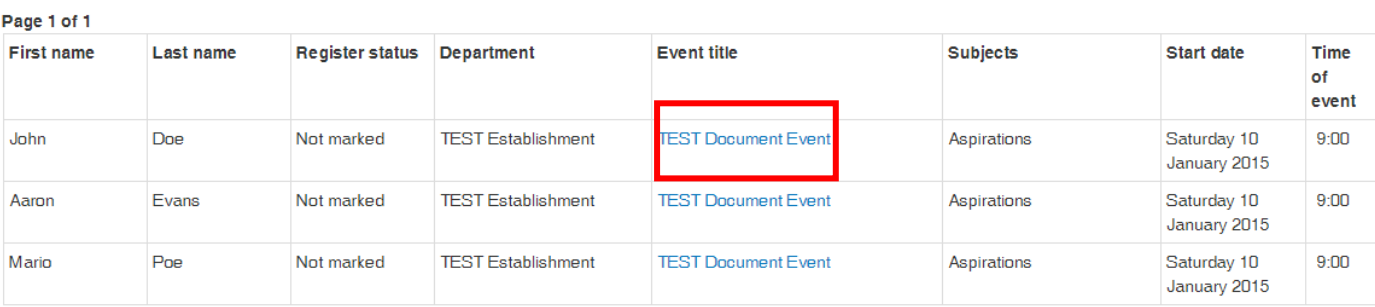

8. Click 'Download to Excel' to generate the data into Excel format

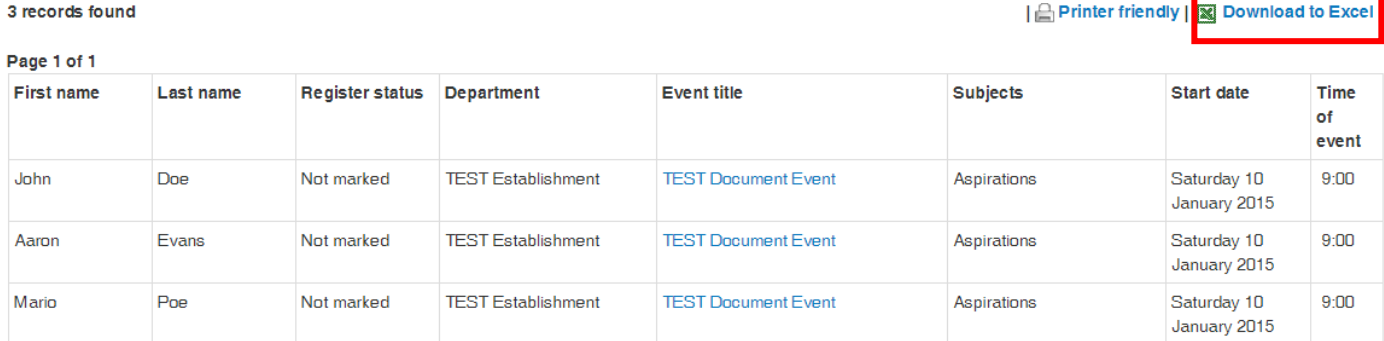

9. For the Colleague Booking Totals Report choose the 'Colleague Report' option in the drop down

# **View Details**

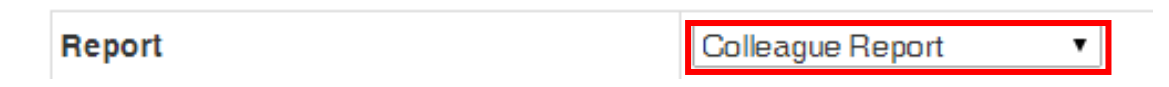

10.Select your search criteria and click 'Submit'. You can select to filter by all bookings, attended bookings or non-attended bookings

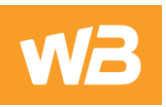

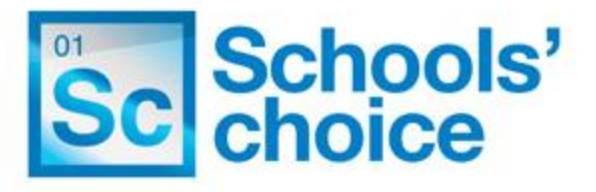

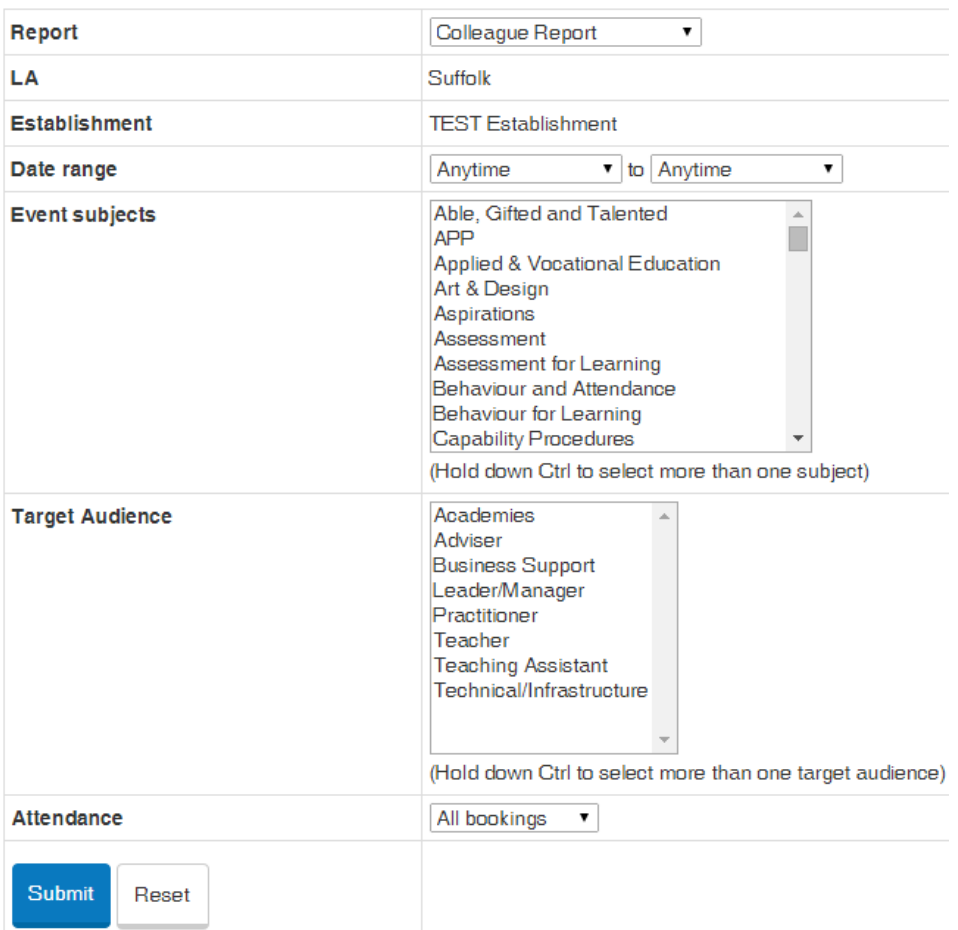

11. The results will be shown on screen and can be downloaded into Excel format by clicking 'Excel Version'

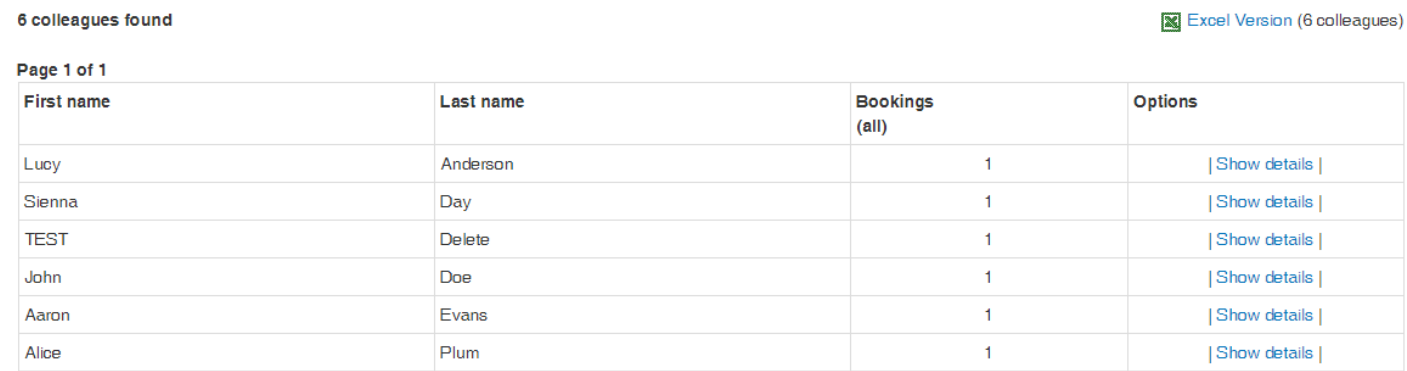

#### 12.Click 'Show Details' to view the bookings for the user

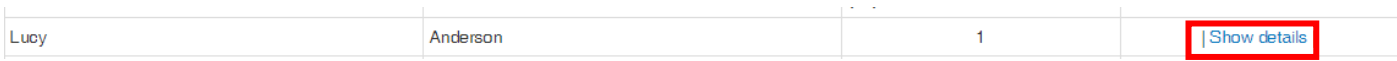

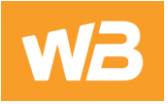

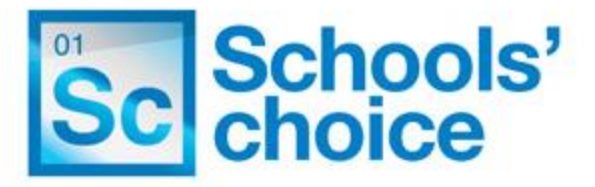

#### **View Details**

1 event found

Page 1 of 1

| Back to reports |

**Event title TEST Document Event** 

Event start date Saturday 10 January 2015

[Back to Top](#page-0-0)

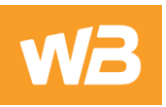